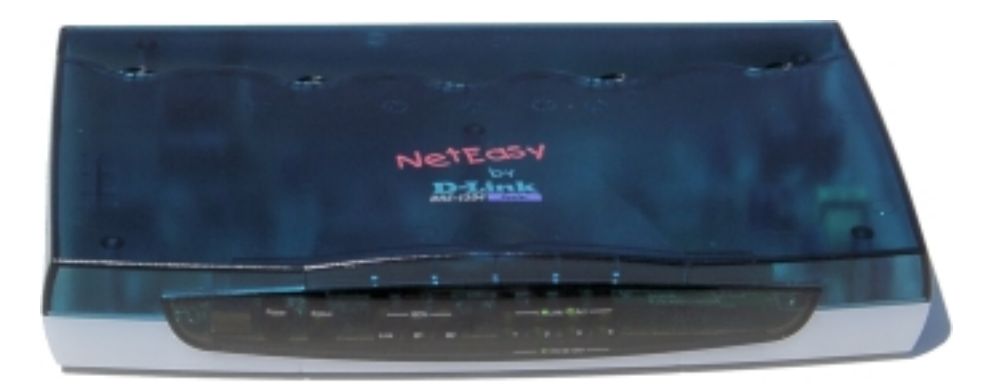

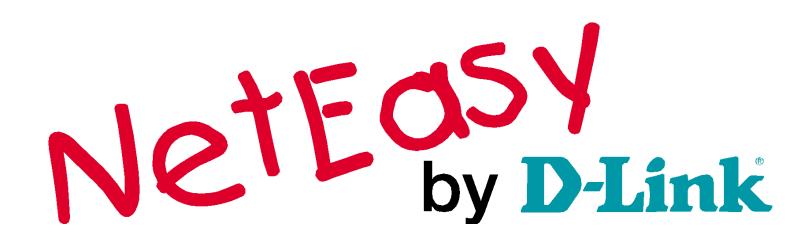

**NetQom DSL 4100 DSL/ISDN-Router**

## **Benutzerhandbuch**

Rev. A1 (072001)

# Inhaltsverzeichnis

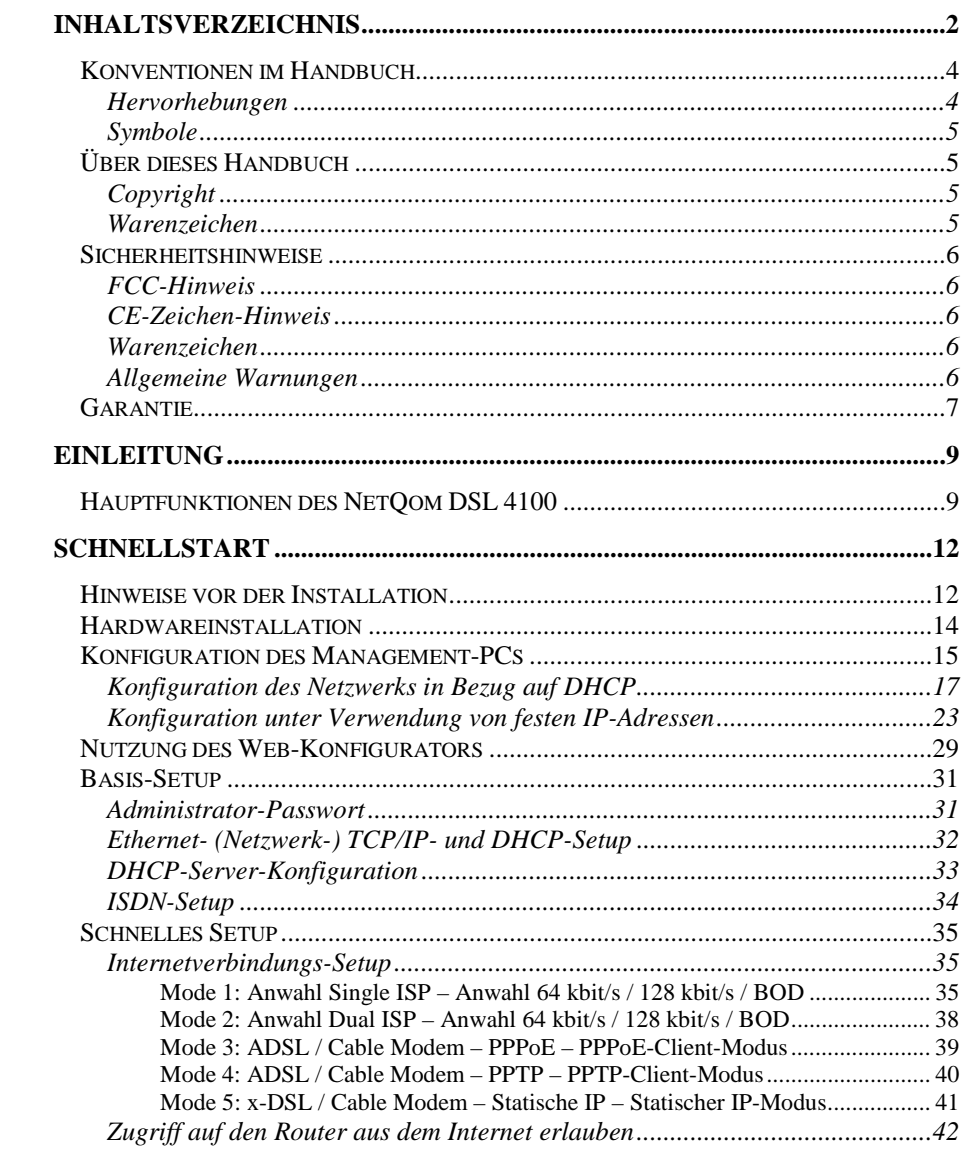

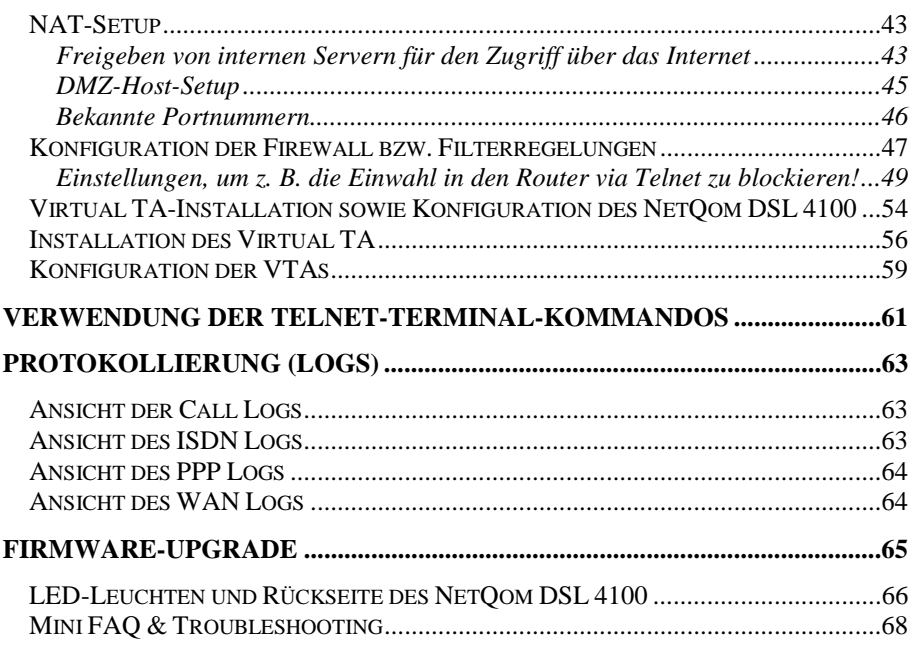

## **Konventionen im Handbuch**

<span id="page-3-0"></span>Um den Inhalt dieses Handbuchs übersichtlich zu gestalten und wichtige Informationen hervorzuheben, wurden folgende typografische Hervorhebungen und Symbole verwendet:

#### **Hervorhebungen**

Nachfolgend finden Sie einen kurzen Überblick über die in diesem Handbuch verwendeten Hervorhebungen:

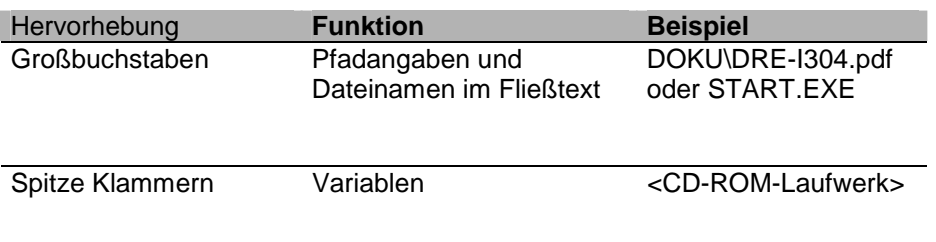

#### **Symbole**

<span id="page-4-0"></span>Im Handbuch werden die folgenden grafischen Symbole verwendet, die immer in Verbindung mit grau und kursiv gedrucktem Text erscheinen:

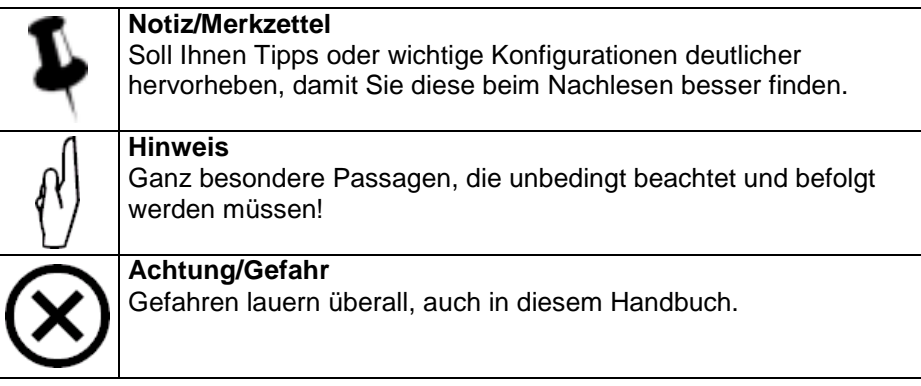

## **Über dieses Handbuch**

Die Informationen in dieser Dokumentation wurden mit Sorgfalt auf Korrektheit überprüft. Eine Garantie für die Korrektheit des Inhalts kann jedoch nicht gegeben werden. Die Informationen in dieser Dokumentation können ohne besondere Ankündigung geändert werden.

#### **Copyright**

Diese Dokumentation enthält Informationen, die urheberrechtlich geschützt sind. Diese Dokumentation darf ohne die schriftliche Zustimmung der Eigentümer weder ganz noch teilweise in irgendeiner Form reproduziert, übertragen, vervielfältigt, in elektronischen Systemen gespeichert oder in eine andere Sprache übersetzt werden.

Copyright © 2001 D-Link Deutschland GmbH. Alle Rechte vorbehalten.

#### **Warenzeichen**

Microsoft ist ein eingetragenes Warenzeichen der Microsoft Corporation. Windows, Windows 95, Windows 98 und Windows NT sind Warenzeichen der Microsoft Corporation. Alle anderen Warenzeichen und eingetragene Warenzeichen, auf die in dieser Dokumentation hingewiesen wird, sind das Eigentum der jeweiligen Besitzer.

## **Sicherheitshinweise**

#### **FCC-Hinweis**

Dieses Gerät hat in Tests die Grenzwerte eingehalten, die im Abschnitt 15 der FCC-Bestimmungen für digitale Geräte der Klasse B festgeschrieben sind. Diese Grenzwerte sehen für gewerbliche Installationen einen ausreichenden Schutz vor gesundheitsschädigenden Strahlen vor. Das Gerät erzeugt und verwendet hochfrequente Schwingungen und kann sie ausstrahlen. Wenn es nicht nach den Anweisungen des Herstellers aufgestellt und betrieben wird, können Störungen im Radioempfang auftreten. Wird dieses Gerät in Wohngebieten eingesetzt, kann es Störungen des Radioempfangs verursachen, die der Benutzer auf eigene Kosten beheben muss.

#### **CE-Zeichen-Hinweis**

Dies ist ein Klasse-B-Produkt. In einer Heiminstallation kann dieses Gerät Störungen des Radioempfangs verursachen, gegen die der Benutzer angemessene Maßnahmen ergreifen muss.

#### **Warenzeichen**

Bei allen Produkt- und Markennamen handelt es sich um Warenzeichen und/oder eingetragene Warenzeichen der jeweiligen Gesellschaften.

#### **Allgemeine Warnungen**

Schließen Sie die Kabel nur an die dafür vorgesehenen Buchsen / Geräte an.

Setzen Sie das Gerät nie den folgenden Einflüssen aus:

- Wärmequellen
- Direkte Sonneneinstrahlung
- Feuchtigkeit
- Schützen Sie das Gerät vor Nässe, Staub, aggressiven Flüssigkeiten und Dämpfen
- Versuchen Sie nie, das Gerät selbst zu öffnen
- Reinigen Sie das Gerät nur mit einem leicht angefeuchteten Tuch

#### **Garantie**

Die Firma D-Link GmbH garantiert dem Käufer, dass der **NetQom DSL 4100** für einen Zeitraum von 5 Jahren ab Kaufdatum vom Händler frei von Produktionsfehlern oder Materialfehlern ist.

Bitte bewahren Sie Ihren Kaufbeleg an einem sicheren Ort auf, da dieser als Beweis für den Zeitpunkt des Erwerbs dient. Von der Garantie ausgenommen sind Schäden aufgrund von unsachgemäßem Gebrauch, Verschleiß oder Eingriffen Dritter.

Die Garantie umfasst keine Verbrauchsmaterialien und Mängel, die den Wert oder die Gebrauchstauglichkeit nur unerheblich beeinträchtigen. Diese Garantie umfasst **nicht** die mitgelieferte, lizenzierte Software anderer Hersteller.

# **Lieferumfang**

Vergleichen Sie die nachfolgende Liste mit den Teilen, die Sie tatsächlich aus der Verpackung entnommen haben, und überprüfen Sie diese auf Vollständigkeit.

Sollte das eine oder andere Teil fehlen, reklamieren Sie dies unverzüglich bei Ihrem Händler.

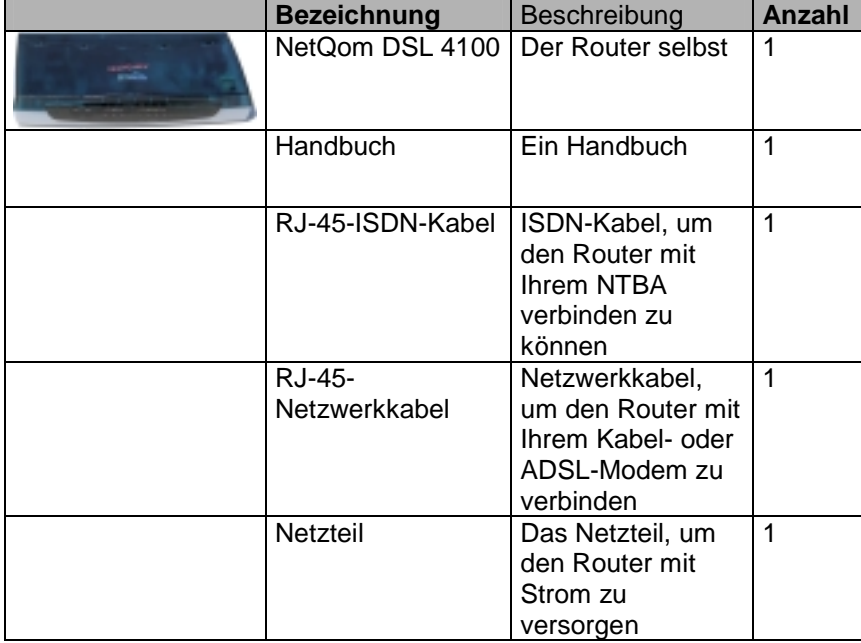

# **Einleitung**

Der NetQom DSL 4100 bietet einer großen Anzahl von Benutzern die Möglichkeit, über einen einzigen ISDN- bzw. DSL/Kabel-Anschluss Dienste wie Internet, E-Mail, Websurfen, File Transfer usw. nutzen zu können. Das Breitband-Verbindungsprotokoll unterstützt PPPoE, PPTP, dynamische IP (DHCP) und statische IP.

Für die traditionellen ISDN-Funktionen verfügt der NetQom DSL 4100 über einen integrierten Virtual TA-Server (Remote Capi), der die Verwendung von ISDN-Software anderer Hersteller für Fax, Datentransfer usw. erlaubt.

## **Hauptfunktionen des NetQom DSL 4100**

### • **Network Adress Translation (NAT):**

- o Die Möglichkeit, einen Internetzugang mit vielen Clients in einem Netzwerk zu teilen.
- **Firmware-Upgrade-Server (TFTP)**:
	- Unter Verwendung dieses Servers sowie der Nutzung der Firmware-Upgrade-Utility-Software wird die Möglichkeit erbracht, die Firmware zu erneuern und somit Zugriff auf weitere Funktionen und Verbesserungen zu erhalten.
- **Web-Server (http):** 
	- o Unter Verwendung von Webbrowsern wie Microsoft Internet Explorer oder Netscape wird die Konfiguration des Routers zum Kinderspiel.
- **Virtual TA-Server (VTA):** 
	- o Der Begriff "Virtual TA" bedeutet, dass der Router wie ein herkömmlicher ISDN-Adapter in Bezug auf Fax, Eurofile-Transfer usw. funktioniert. Das heißt, dass ISDN-Applikationen im Netzwerk verwendet werden können.
- **Remote Access-Server (RAS):** 
	- o RAS ermöglicht die Ferneinwahl (z. B. für Heimarbeiter), wobei in der Router-Konfiguration insgesamt 10 verschiedene Profile angegeben werden können.
- **Unterstützung für das Routing-Information-Protokoll (RIP):** 
	- o Für die meisten LAN-zu-LAN-Applikationen. Das RIP-Protokoll ist für den Austausch von Routing-Informationen zwischen Routern verantwortlich.

### • **Proxy für Domain Name Server (DNS):**

o Der DNS-Proxy des Routers verwaltet einen DNS-Cache inkl. Mapping Table zwischen dem Domänennamen und der IP-Adresse. Der Proxy merkt sich alle DNS-Anfragen über den Router und fügt diese dem Cache hinzu. Für den Fall, dass eine DNS-Anfrage über den Router kommt, sucht dieser im DNS-Cache nach Übereinstimmungen und beantwortet dann die Anfrage.

## • **Telnet-Terminal-Server: Telnet User Interface (TUI):**

- o Das TUI ist eine weitere Konfigurationsmöglichkeit für den Router. Dieses Kommandozeilen-Interface ermöglicht die erweiterte Konfiguration des Routers und dient zusätzlich der Fehlerdiagnose.
- **Integriertes Flash-ROM-Memory:** 
	- o Das Flash-ROM speichert alle Konfigurationsdaten des Routers im ausgeschalteten Zustand und ermöglicht außerdem das Firmware-Upgrade.
- **Client-Unterstützung für Point-to-Point over Ethernet (PPPoE):**
	- o Für die Verwendung von DSL-Verbindungen verfügt der Router über einen integrierten PPPoE-Client und ermöglicht dadurch den Internetzugang per DSL. Eine Installation von PPPoE-Treibern ist somit nicht erforderlich.
- **Client-Unterstützung für das Point-to-Point Tunneling-Protokoll (PPTP):**
	- o Für einige DSL-Modems, wie z. B. von Alcatel, verfügt der Router über einen integrierten PPTP-Client, um Verbindungen zu ermöglichen, die auf das PPTP-Protokoll zurückgreifen.
- **Firewall:** 
	- o Zusätzlich zu den integrierten NAT-Mechanismen verfügt der Router noch über eine komfortable, konfigurierbare Firewall, um den Zugriff auf Ihr lokales Netzwerk auf bestimmte Benutzer von innen oder außen zu beschränken.

#### • **Dynamic Host Configuration Protokoll-Server (DHCP):**

- o Der DHCP-Server dient zur einfachen Netzwerkkonfiguration. Dieser verteilt dann eigenständig die IP-Adressen, IP Netzmasken, Gateway IP-Adressen, Domain Name Server usw. an die angeschlossenen Clients.
- **Bandwidth-on-Demand (BOD) in Bezug auf das ISDN-Interface:** 
	- o Der Router kann so konfiguriert werden, dass er bezüglich ISDN selbstständig je nach Datenvolumen etwaige B-Kanäle während der Verbindung hinzufügt oder wegnimmt.
- **Remote Management (Fernwartung):**
	- o Durch die Möglichkeit der Ferneinwahl kann der Router im Büro z. B. von zu Hause aus konfiguriert werden.

## **Schnellstart**

In diesem Kapitel soll Ihnen in kurzen Worten vermittelt werden, wie Sie den Router aufstellen, bedienen und sinnvoll einsetzen können.

## **Hinweise vor der Installation**

- o Stellen Sie sicher, dass das verwendete Netzteil das Originalnetzteil ist. Ansonsten besteht die Möglichkeit, dass der Router gar nicht oder nur fehlerhaft funktioniert.
- o Stellen Sie sicher, dass Sie über einen Mehrgeräte-ISDN-Anschluss oder über einen Anlagen-Anschluss verfügen, an dem Sie eine TK-Anlage betreiben, die den S0-Bus rausführt.
- o Wenn der Router fehlerhaft arbeitet, trennen Sie ihn sofort vom Netz.
- o Arbeiten Sie in einer sauberen und trockenen Umgebung.
- o Alle Kabel müssen korrekt mit dem Router verbunden sein, damit der Router nicht beschädigt wird. Verlegen Sie keine losen Kabel auf dem Fußboden.
- o Beachten Sie, dass das ISDN-Kabel, das Sie mit dem Router verbinden, nicht länger als 100 Meter ist.
- o Stellen Sie bei Verwendung eines DSL-Modems sicher, dass dieses ein Ethernet-Interface hat, da Sie den Router sonst nicht mit dem Modem verbinden können.

Legen Sie vor der Konfiguration des Routers einen Ihrer PCs als Management-PC fest, und betreiben Sie diesen zunächst allein mit dem Router. Weitere Rechner Ihres Netzwerkes können Sie dann später hinzufügen. Berücksichtigen Sie dabei folgende Werkseinstellungen:

#### o **IP-Netzwerkeinstellung des Routers**:

- o IP-Adresse: 192.168.0.1
- o Subnetzmaske: 255.255.255.0
- o **DHCP-Server**: Eingeschaltet
	- o Start-IP-Adresse: 192.168.0.100
	- o IP Pool Counts (Anzahl der möglichen IP-Adressen): 100
- o **Web-Konfigurator**:
	- o Benutzername: admin
	- o Passwort: (In der Grundkonfiguration ist kein Passwort vorgegeben. Vergeben Sie dieses als ersten Konfigurationsschritt bei der Konfiguration)
- o **Telnet-Konsole**:
	- o Passwort: (In der Grundkonfiguration ist kein Passwort vorgegeben. Vergeben Sie dieses als ersten Konfigurationsschritt bei der Konfiguration)
- o **Virtual TA-Server (VTA**): Eingeschaltet
- o **Remote-Dial-In-Server**: Ausgeschaltet
	- o Zugewiesene IP-Adresse: 192.168.0.200

## **Hardwareinstallation**

Verbinden des Netzteils:

- 1. Stecken Sie das Netzteil in die 230-V-Steckdose, und verbinden Sie das andere Ende mit der "PWR"-Buchse auf der Rückseite des Routers.
- 2. Überprüfen Sie die "Status"-LED. Sie sollte stetig 2mal pro Sekunde blinken.

Anschluss an das Netzwerk:

- a. Anschluss an einen PC:
	- I. Verbinden Sie das mitgelieferte blaue Netzwerkkabel oder ein anderes Standard-Netzwerkkabel P1 bis P4.
	- II. Das andere Ende verbinden Sie mit der Netzwerkkarte Ihres PCs.
	- III. Die LED am Router und an Ihrer Netzwerkkarte (sofern vorhanden) müssen leuchten.
- b. Anschluss an einen externen Netzwerk-Hub:
	- I. Verbinden Sie das mitgelieferte blaue Netzwerkkabel oder ein anderes Standardkabel mit dem Uplink-Port des Routers.
	- II. Verbinden Sie das andere Ende des Kabels mit dem verwendeten Hub oder Switch.
	- III. Die LED am Router sowie an Ihrem Hub oder Switch leuchtet.
- c. Verbinden mit dem ISDN-Anschluss:
	- I. Verbinden Sie das mitgelieferte schwarze ISDN-Kabel oder ein anderes Standard-ISDN-Kabel mit dem ISDN-Port auf der Rückseite des Routers.
	- II. Verbinden Sie das andere Ende z. B. mit dem NTBA Ihres Mehrgeräte-ISDN-Anschlusses.

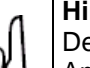

#### **Hinweis**

Der direkte Anschluss des Routers an einen Anlagen-ISDN-Anschluss NTBA ist nicht möglich. Sie müssen dann den Router an einen Wandler oder an eine TK-Anlage anschließen, die den S0-Bus rausführt.

Verbinden des DSL-Modems mit dem Router:

- I. Sie können den Router nur an ein DSL/Kabel-Modem anschließen, das einen Ethernet-Anschluss hat.
- II. Verbinden Sie das von Ihrem ISP (Internetanbieter) mitgelieferte Kabel mit dem WAN-Port des Routers.

Die Hardwareinstallation ist nun abgeschlossen. Beschäftigen Sie sich nun mit der Netzwerkkonfiguration Ihres PCs, um anschließend den Router zu konfigurieren.

#### **Konfiguration des Management-PCs**

Der Router verfügt über einen integrierten HTTP- (Web-) Server für die Konfiguration.

Bevor Sie den Router für den Internetzugang verwenden können, müssen Sie Ihren Management-PC konfigurieren, um Zugang zum Router zu erlangen.

Sie können Ihren Management-PC mit einer festen IP-Adresse (erteilt vom Benutzer) oder mit einer dynamischen IP-Adresse (erteilt vom Router) ausstatten.

Als feste IP-Adresse können Sie eine aus dem 192.168.0.1/255-Netzwerk verwenden, z. B. die IP-Adresse 192.168.0.2. Bedenken Sie, dass dem Router werksseitig die IP-Adresse 192.168.0.1 zugewiesen wurde. Daher liegt es nahe, dass Sie für Ihren Management-PC die IP-Adresse 192.168.0.2 verwenden. (Sie können natürlich auch andere IP-Adressen verwenden.)

Für eine dynamische IP-Adresse (erteilt vom Router) müssen Sie Ihren PC als DHCP-Client einrichten, damit er die IP-bezogenen Einstellungen vom Router beziehen kann.

Folgende Instruktionen beziehen sich auf die Betriebssysteme Windows 95 und Windows 98 unter Verwendung von dynamischen oder festen IP-Adressen als Beispiel. Für andere Betriebssysteme verweisen wir Sie bezüglich der Netzwerkkonfiguration auf die jeweiligen mitgelieferten Handbücher.

Wir gehen zunächst davon aus, dass Ihre Netzwerkkarte in Ihrem Management-PC korrekt eingebaut ist und die Treiber installiert sind.

#### Zur Erläuterung des Begriffs "Management-PC":

Wer nur über bedingte Netzwerkkenntnisse verfügt, sollte bei der Inbetriebnahme des Routers bzw. des Netzwerkes zunächst mit nur einem PC arbeiten, um von Anfang an so viele Fehlerquellen wie möglich ausschalten zu können.

Erst wenn der Management-PC reibungslos mit dem Router zusammenarbeitet, sollten Sie weitere Rechner an den Router anschließen und diese am besten ebenfalls einzeln anschließen und konfigurieren.

Versierte Netzwerkspezialisten werden nun vielleicht schmunzeln, jedoch machen wir diese Anmerkung nicht ohne Grund.

Die Router der Firma NetEasy by D-Link sind allesamt sehr einfach zu konfigurieren, auch von denen, die sich mit Netzwerken noch etwas schwer tun.

Sie werden nicht der Erste sein, der nach der Installation und Konfiguration eines Routers von NetEasy by D-Link über grundlegende Netzwerkkenntnisse verfügen wird.

#### **Konfiguration des Netzwerks in Bezug auf DHCP**

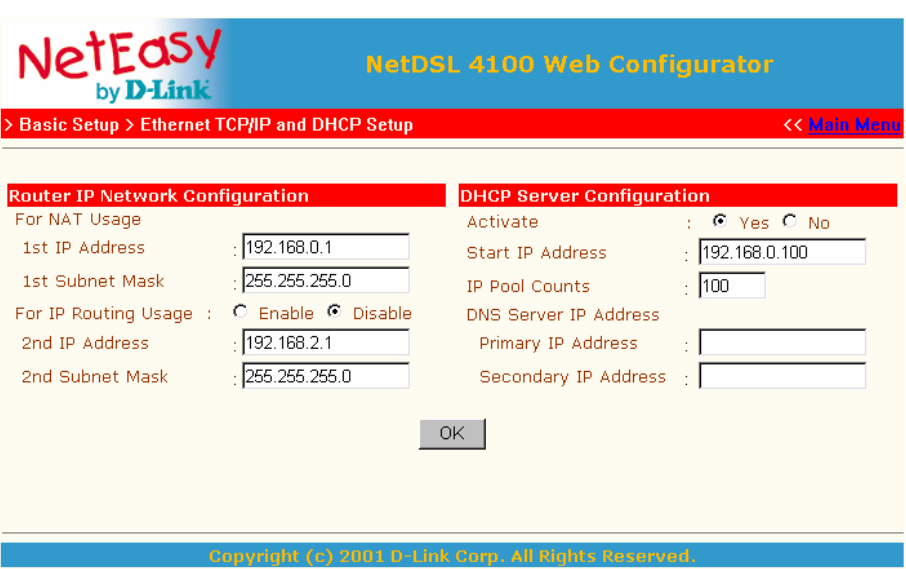

Die Werkskonfiguration des NetQom DSL 4100 sieht wie oben aus. Solange Sie jedoch noch keinen Zugriff auf den Router haben, können Sie dieses Menü nicht sehen, es dient hier nur zu Ihrer Information.

IP-Adresse des Routers: 192.168.0.1

IP-Routing ist ausgeschaltet.

DHCP-Server-Konfiguration ist aktiv (siehe Markierung bei "Yes"). Start-IP-Adresse: 192.168.0.100 (mit dieser IP fängt der Router an, die IPs

zu verteilen) Anzahl der möglichen zu vergebenden IP-Adressen: 100 Stück.

Mit diesen Informationen können Sie sich nun der weiteren Konfiguration widmen.

Öffnen Sie das "Netzwerk"-Fenster, indem Sie mit der rechten Maustaste auf "Netzwerkumgebung -> Eigenschaften" oder in der Systemsteuerung auf "Netzwerk" klicken.

Nach erfolgreicher Installation der Netzwerkkarte ist das TCP/IP-Protokoll verfügbar.

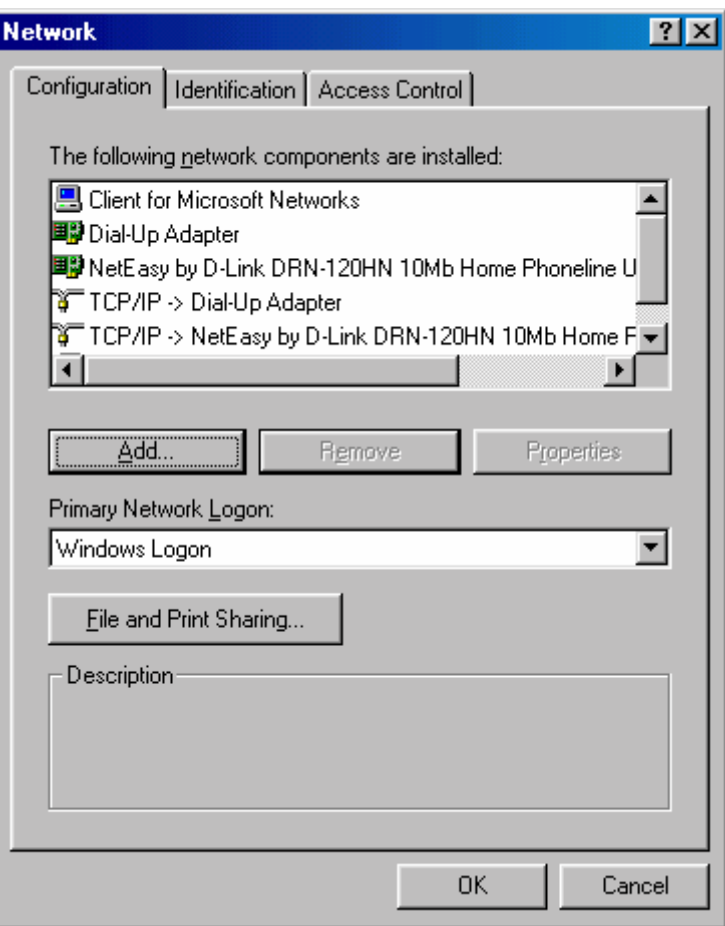

Doppelklicken Sie auf "TCP/IP -> Ihre Netzwerkkarte" (nicht DFÜ-Adapter), und wählen Sie die Registerkarte "IP-Adresse".

Markieren Sie das Feld neben "IP-Adresse automatisch beziehen".

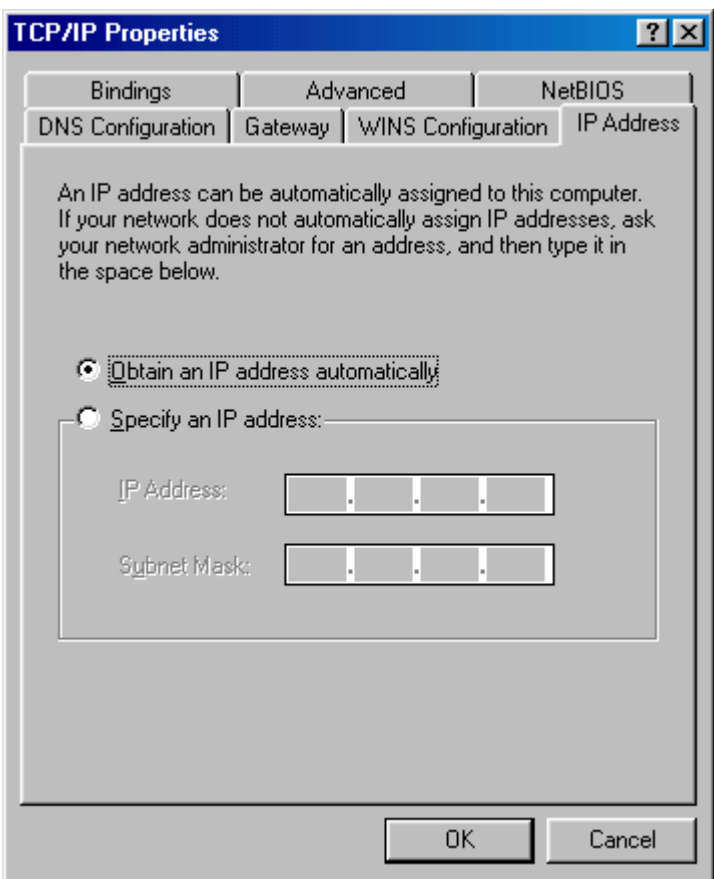

Wählen Sie nun die Registerkarte "Gateway".

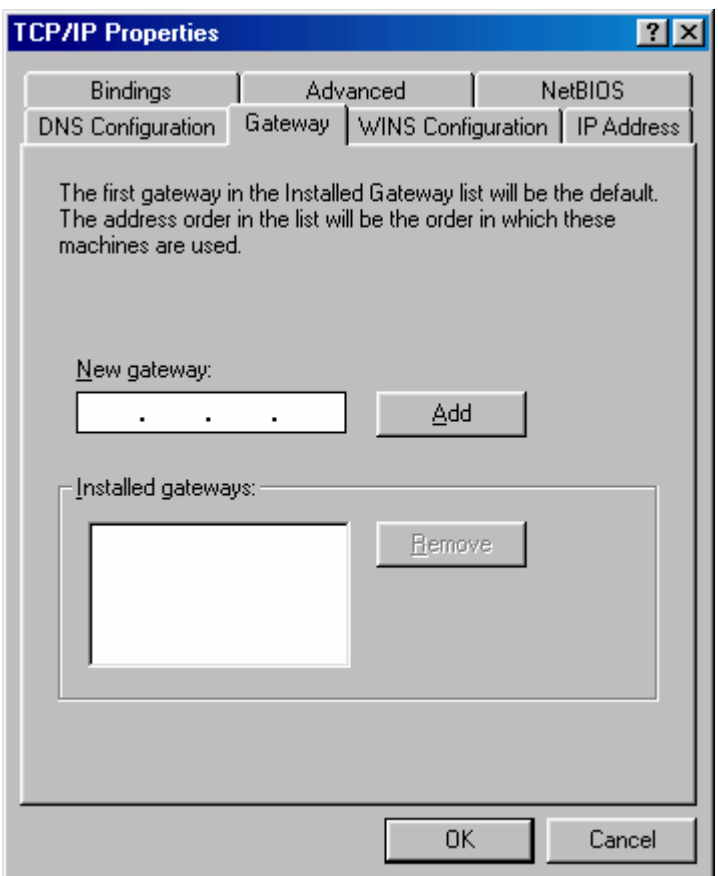

Geben Sie den Gateway an. Das ist u. a. der Router.

Tragen Sie die IP-Adresse des Routers ein: 192.168.0.1, und klicken Sie anschließend auf "Hinzufügen"

Wählen Sie die Registerkarte "DNS-Konfiguration".

Markieren Sie "DNS aktivieren", tragen Sie ebenfalls den Router als DNS-Server ein (also wiederum die IP-Adresse 192.168.0.1), und bezeichnen Sie den Host mit einem Namen Ihrer Wahl.

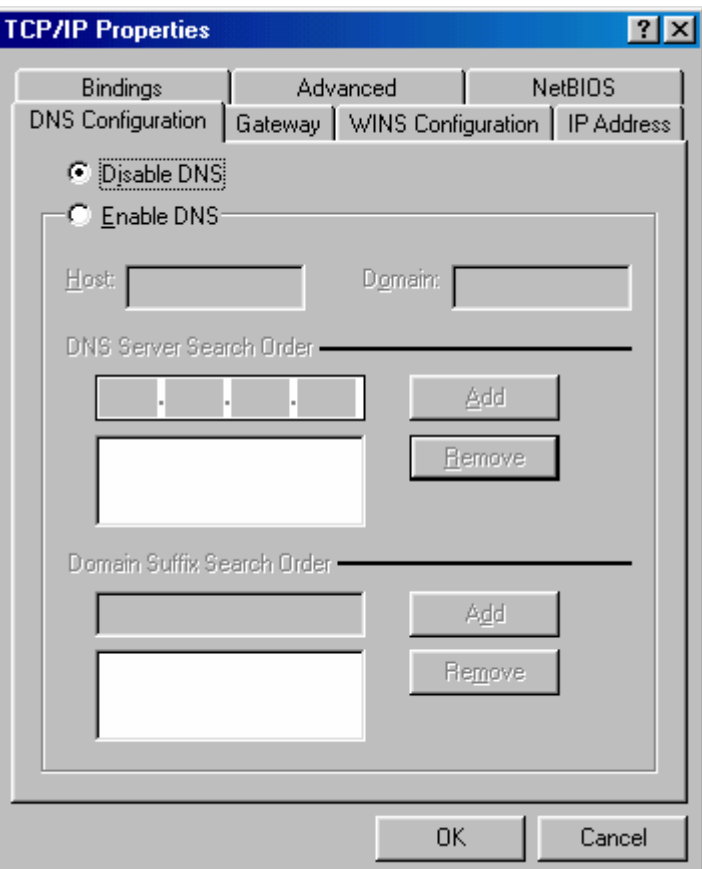

Im günstigsten Fall tragen Sie hier den DNS-Server Ihres ISP ein. Da dieser von ISP zu ISP variiert, erfragen Sie diesen bei Ihrem ISP (Internetanbieter).

Abschließend klicken Sie auf "OK". Ihr Rechner muss nun neu gestartet werden.

So verfahren Sie auch später mit anderen Rechnern.

Öffnen Sie zum Schluss eine "MS-DOS-Eingabeaufforderung", tippen Sie "winipcfg" ein, und drücken Sie die Eingabetaste.

Wählen Sie im Auswahlmenü Ihre Netzwerkkarte aus, und klicken Sie auf "Alles freigeben".

Dadurch werden alle Einstellungen auf Null gesetzt.

Klicken Sie auf "Alles aktualisieren", und innerhalb weniger Sekunden werden die IP-Adressen neu verteilt.

Folgende Infos sollten aus WINIPCFG hervorgehen:

- 1. DNS-Server: 192.168.0.1
- 2. IP-Adresse des ersten Rechners: 192.168.0.100 Wie Sie sich erinnern, ist ja im Webkonfigurator angegeben, dass der Router 100 IP-Adressen zum Verteilen zur Verfügung hat, beginnend mit der IP-Adresse 192.168.0.1.
- 3. Standard-Gateway 192.168.0.1 (IP-Adresse des Routers)
- 4. DHCP-Server (IP-Adresse des Routers)

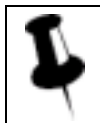

#### **Notiz/Merkzettel**

Auf gleiche Weise verfahren Sie auch bei den übrigen Rechnern.

Damit ist die DHCP-Grundkonfiguration des Routers abgeschlossen, und Sie können mit der weiteren Konfiguration beginnen.

#### **Konfiguration unter Verwendung von festen IP-Adressen**

Ihrem Router wurde werksseitig die IP-Adresse 192.168.0.1 sowie die Subnetzmaske 255.255.255.0 zugewiesen.

Stellen Sie sicher, dass die Markierung neben "DHCP-Server-Konfiguration, Aktivieren" auf "Nein" steht.

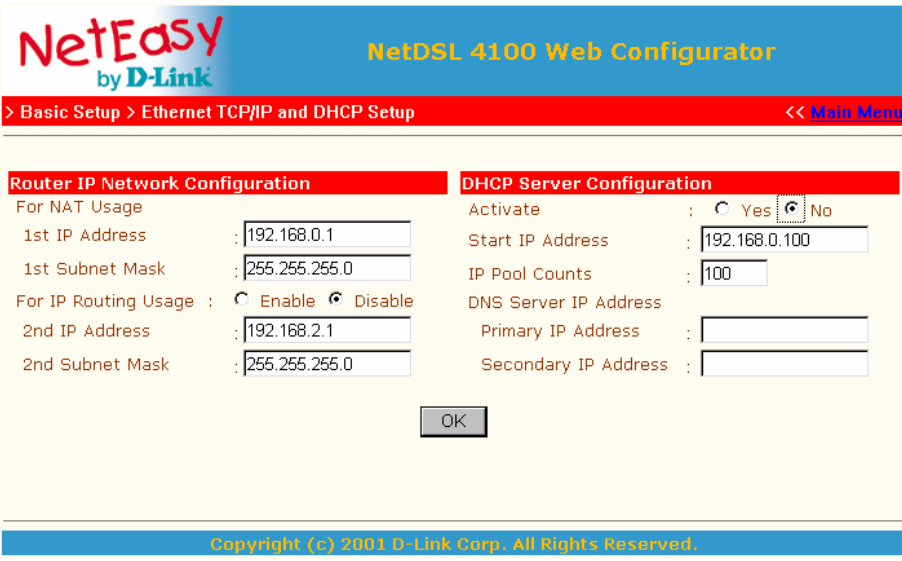

Für Ihren Management-PC vergeben Sie z. B. die IP-Adresse 192.168.0.2 mit der Subnetzmaske 255.255.255.0.

Öffnen Sie das Netzwerk-Fenster, indem Sie entweder mit der rechten Maustaste auf Netzwerkumgebung Symbol -> Eigenschaften auf Ihrem Desktop oder auf das Symbol "Netzwerk" in der Systemsteuerung klicken.

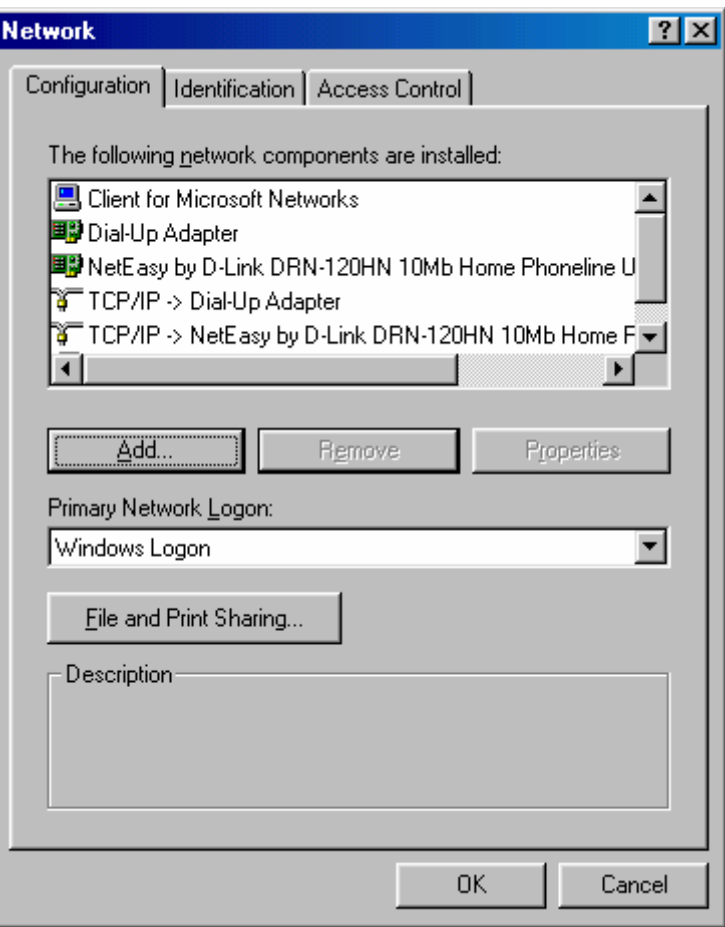

Doppelklicken Sie auf "TCP/IP -> Ihre Netzwerkkarte" (nicht DFÜ-Adapter), und wählen Sie die Registerkarte "IP-Adresse".

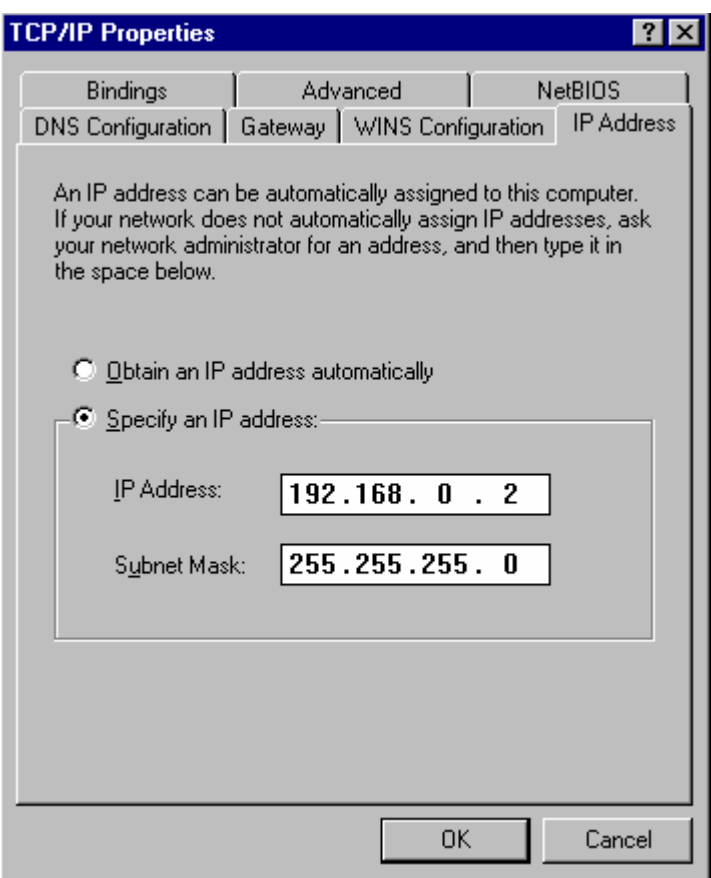

So vergeben Sie die IP-Adresse für Ihren Management-PC:

Markieren Sie das Feld "IP-Adresse festlegen", und tragen Sie folgende Werte ein:

IP-Adresse: 192.168.0.2 Subnetzmaske: 255.255.255.0 Wählen Sie nun die Registerkarte "Gateway".

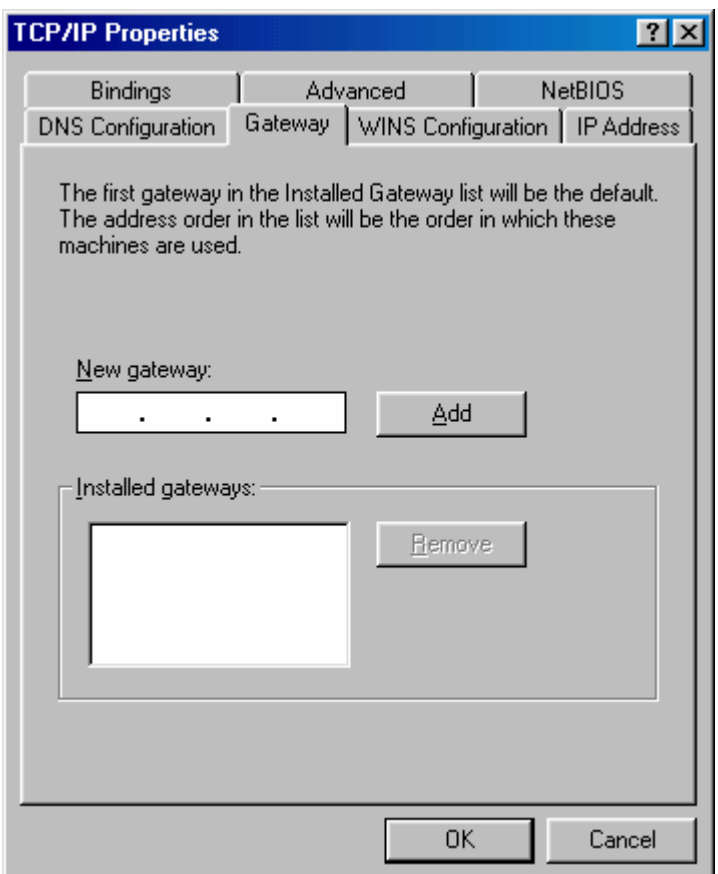

Geben Sie den Gateway an. Das ist u. a. der Router.

Tragen Sie die IP-Adresse des Routers ein: 192.168.0.1, und klicken Sie anschließend auf "Hinzufügen".

Wählen Sie die Registerkarte "DNS-Konfiguration".

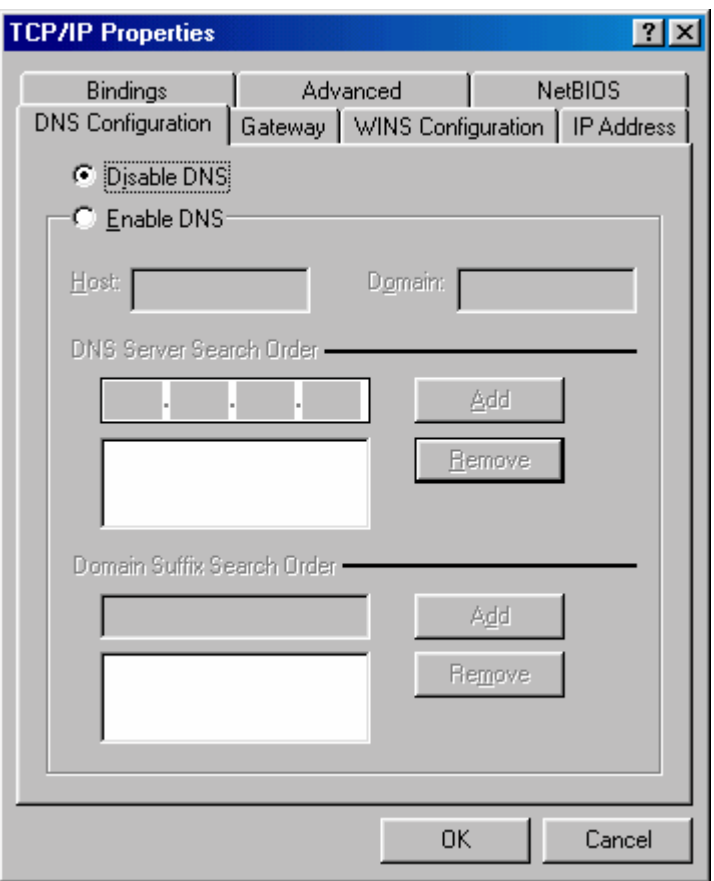

Klicken Sie auf "DNS aktivieren", und tragen Sie ebenfalls den Router als DNS-Server ein (also wiederum die IP-Adresse 192.168.0.1), und bezeichnen Sie den Host mit einem Namen Ihrer Wahl.

Im günstigsten Fall tragen Sie hier noch den DNS-Server Ihres ISP ein. Da dieser von ISP zu ISP variiert, erfragen Sie diesen bei Ihrem ISP (Internetanbieter).

Abschließend klicken Sie auf "OK". Ihr Rechner muss nun neu gestartet werden.

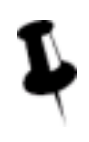

So verfahren Sie auch mit anderen Rechnern. Beachten Sie, dass Sie dort ebenfalls die richtigen IP-Adressen und die richtige Subnetzmaske angeben müssen.

Jetzt ist Ihr Netzwerk richtig konfiguriert, und Sie können sich der Konfiguration des Routers widmen.

Öffnen Sie zum Überprüfen eine "MS-DOS-Eingabeaufforderung", tippen Sie "winipcfg" ein, und drücken Sie die Eingabetaste.

Hier können Sie die Konfiguration für den ersten Beispiel-Rechner ablesen.

- 1. IP-Adresse: 192.168.0.2
- 2. Subnetzmaske: 255.255.255.0
- 3. Standard-Gateway: 192.168.0.1 (IP-Adresse des Routers)
- 4. DHCP-Server: Hier ist nichts angegeben, da Sie ja mit festen IP-Adressen arbeiten.

## **Nutzung des Web-Konfigurators**

Bevor Sie mit dem Web-Konfigurator des NetQom DSL 4100 verbunden werden, erscheint ein Fenster, in dem Sie den Benutzernamen "admin" und ein Passwort eingeben müssen. Je nach verwendetem Browser kann das Fenster hier variieren.

Werksseitig ist der Benutzername mit "admin" definiert und das Passwort nicht vergeben! Bei der Konfiguration sollten Sie in einem ersten Schritt ein Passwort vergeben.

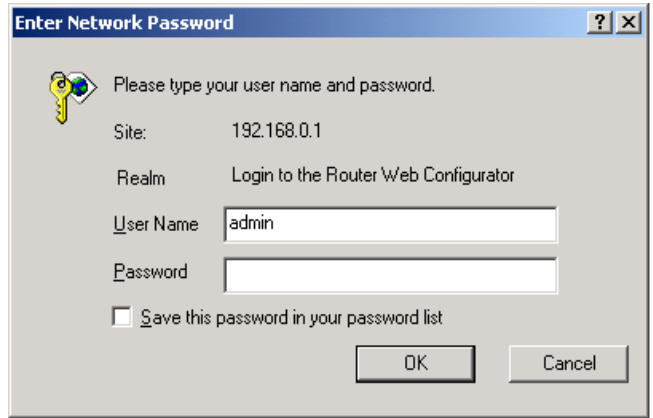

Klicken Sie auf "OK", und Sie gelangen zum folgenden Setup-Hauptmenü:

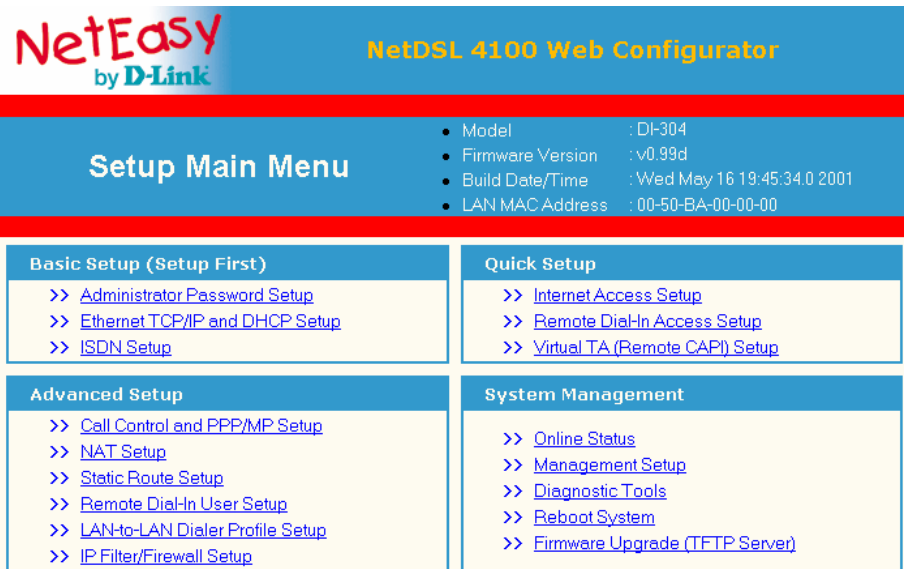

Im Setup-Hauptmenü erfahren Sie zwei wichtige Dinge über Ihren Router: die Firmware-Version und die LAN-Ethernet-MAC-Adresse. In diesem Beispiel ist die Firmware-Version V 1.06, und die LAN-Ethernet-MAC-Adresse lautet 00-50-7F-00-11-66.

Im Setup-Hauptmenü finden Sie vier Menü-Gruppen:

- Basis-Setup
- Schnelles Setup
- Erweitertes Setup
- System-Management

#### **Basis-Setup**

Im Basis-Setup finden Sie folgende Menüpunkte:

- Administrator-Passwort-Setup
- LAN1-TCP/IP- und DHCP-Setup
- ISDN-Setup

#### **Administrator-Passwort**

Aus Sicherheitsgründen wird dringend empfohlen, dass Sie ein Passwort vergeben. Tun Sie dies nicht, kann jeder Rechner Ihres Netzwerkes auf den Router zugreifen und ihn ggf. konfigurieren.

Klicken Sie auf "Administrator-Passwort-Setup". Folgendes Fenster erscheint:

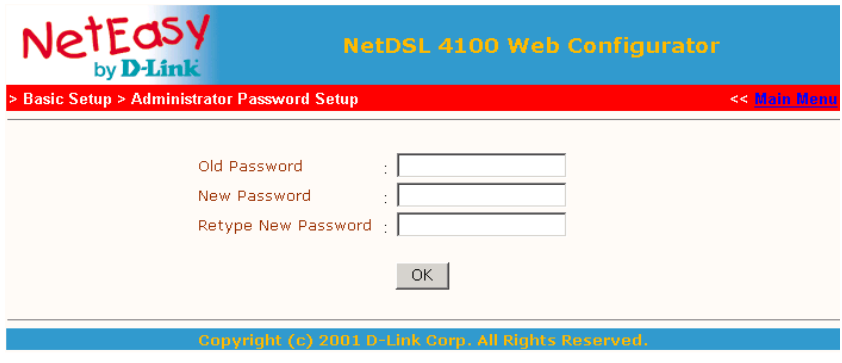

**Altes Passwort**: Falls Sie den Router erstmals konfigurieren, können Sie dieses Feld frei lassen, weil werksseitig kein Passwort definiert ist.

**Neues Passwort**: Geben Sie ein Passwort von max. 16 Zeichen ein.

**Passwort-Wiederholung**: Geben Sie zur Bestätigung das gleiche Passwort nochmals ein.

#### **Ethernet- (Netzwerk-) TCP/IP- und DHCP-Setup**

Der Router kann zwei IP-Adressen in ein einzelnes Ethernet-Interface einbinden. Diese IP-Adressen haben einige Einschränkungen bei einigen Netzwerk-Applikationen. Wenn Sie den Router als IP-Sharing-Router oder als NAT-Router verwenden, genügt die erste IP-Adresse.

#### *Router-IP-Netzwerkkonfiguration*:

Erste IP-Adresse und erste Subnetzmaske: Die erste IP-Adresse ist nur für die NAT-Nutzung gedacht. d. h. das Subnetz wird durch die NAT-Engine zum ISDN-Interface, zur PPPoE-Verbindung oder zu anderen Routern geleitet, die sich im Netzwerk befinden.

Zweite IP-Adresse und zweite Subnetzmaske:

Die zweite IP-Adresse ist für IP-Routing gedacht. d. h. das Routing des Subnetzes erfolgt über das ISDN-Interface oder über andere Router, die sich im gleichen Netzwerk befinden.

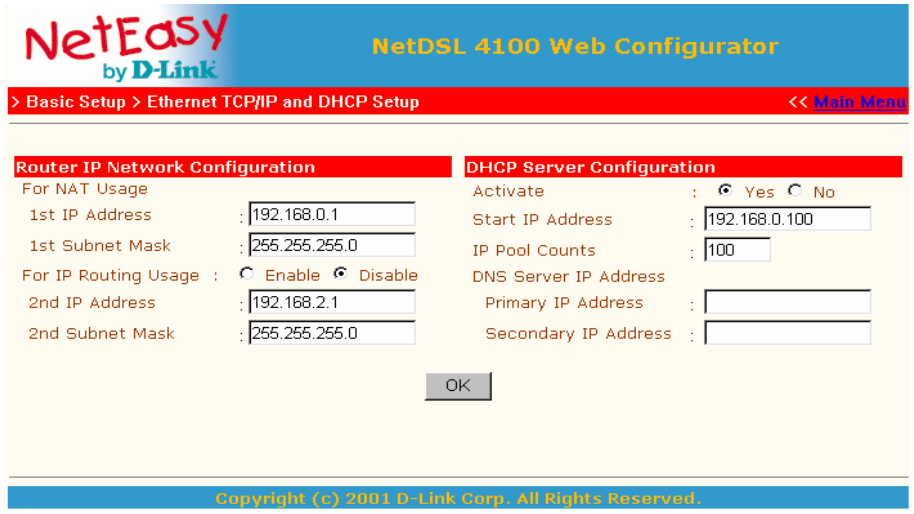

**DHCP-Server-Konfiguration** 

Aktivieren: Mit einem Klick auf "Ja" aktivieren, mit einem auf "Nein" deaktivieren Sie den DHCP-Server.

**Start-IP-Adresse**: Normalerweise verfügt der DHCP-Server über einen Pool von IP-Adressen, die er an seine DHCP-Clients verschickt. Dieser Punkt bezieht sich auf die erste IP-Adresse dieses Pools. Beachten Sie, dass die Start-IP-Adresse aus dem ersten und aus dem zweiten IP-Adressen-Subnetz gewählt werden kann.

**Anzahl der IP-Adressen**: Hier können Sie die Anzahl der IP-Adressen angeben, die vom Router an die DHCP-Clients verschickt werden.

**DNS-Server-IP-Adressen**: Sie sollten am besten den eigenen oder einen empfohlenen DNS-Server Ihres ISPs nutzen. Das spart Zeit, um die IP-Adressen zu erhalten, die sich aus den Domänennamen-Anfragen interner Rechner ergeben. Wenn in beiden Feldern nichts eingetragen wird, übergibt der Router seine eigene IP-Adresse an die DHCP-Clients. Somit arbeitet der Router dann als DNS-Proxy-Server.

**Erste IP-Adresse**: Adresse des primären DNS-Servers.

**Zweite IP-Adresse**: Adresse des sekundären DNS-Servers.

#### **ISDN-Setup**

Hier werden grundsätzliche Angaben zu Ihrem ISDN-Anschluss gemacht.

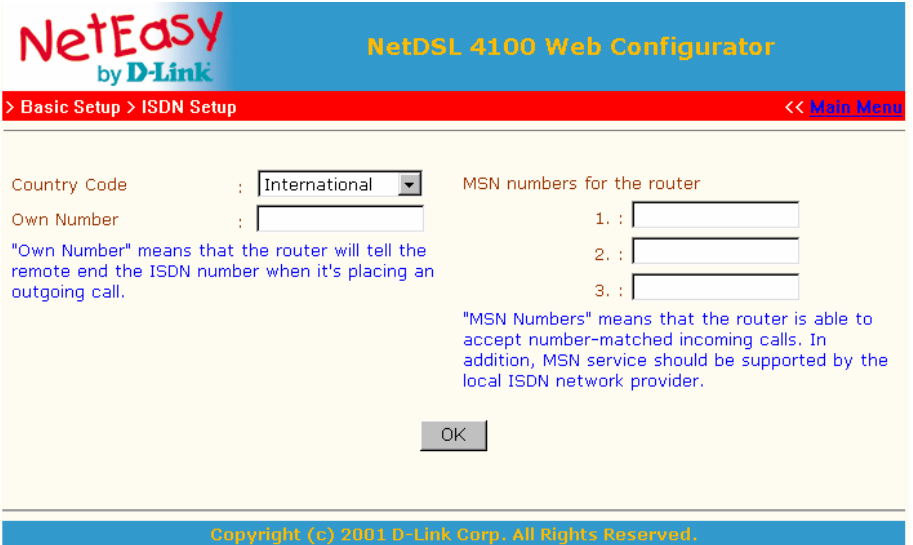

**Ländercode**: Wählen Sie das Land aus, in dem Sie Ihren NetQom DSL 4100 betreiben, damit die ISDN-Signalisierung und die Ihres ISDN-Anbieters übereinstimmen.

**Eigene Nummer**: Hier tragen Sie Ihre MSN- oder Telefonnummer ein. Diese wird dann vom Router z. B. an Ihren ISP übermittelt.

**MSN-Nummern des Routers**: Wenn ein Benutzer sich von einem anderen Ort; z. B. von zu Hause, in den Router einwählen möchte, wird der Router nur die Anrufe annehmen, bei denen die Rufnummer beim Anruf übermittelt wird und diese auch mit einer der hier eingetragenen übereinstimmt. In allen anderen Fällen wird der Anruf nicht akzeptiert.

## **Schnelles Setup**

#### **Internetverbindungs-Setup**

Der Router unterstützt fünf Zugriffsmodi. Hier können Sie auswählen, welcher für Sie in Frage kommt.

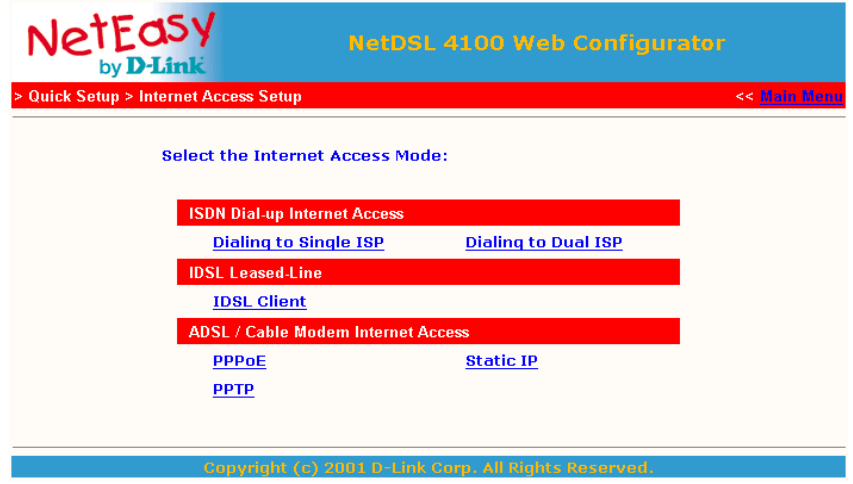

*Mode 1: Anwahl Single ISP – Anwahl 64 kbit/s / 128 kbit/s / BOD* 

Sie können diesen Mode auswählen, um via ISDN eine Verbindung zu Ihrem ISP aufzubauen. Das Kanalbündelungsprotokoll MLPPP wird je nach Bedarf unterstützt.

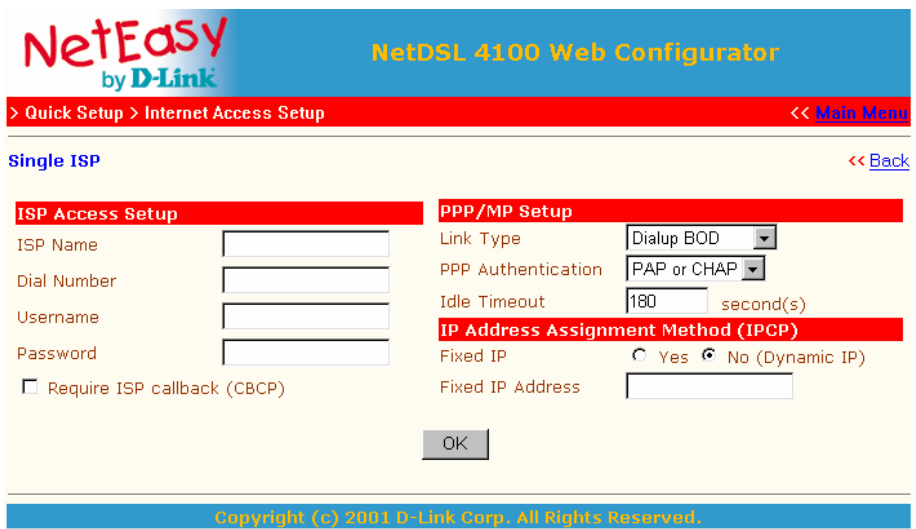

### **ISP- (Internet Service Provider) Verbindungs-Setup**

**ISP-Name:** Tragen Sie den Namen Ihres ISP mit max. 15 Zeichen ein.

**Rufnummer:** Geben Sie die Einwahlnummer Ihres ISP mit max. 16 Zeichen ein.

**Benutzername:** Geben Sie Ihren Benutzernamen mit max. 48 Zeichen ein.

**Passwort:** Geben Sie Ihr Passwort mit max. 48 Zeichen ein.

**Erfordert ISP Callback (CBCP):** Falls Ihr ISP oder Zugangsserver Callback (CBCP) unterstützt, aktivieren Sie es hier. Die Callback-Funktion wird per CBCP (Callback Control Protocol) aktiviert. Das bedeutet, dass zwischen zwei Endrechnern eine Verbindung über den B-Kanal bestehen muss, damit CBCP-Nachrichten übertragen werden können.

#### **PPP/MP-Setup**

**Link-Typ:** In diesem Modus unterstützt der Router die Einwahl mit 64 kbit/s,128 kbit/s und BOD (Bandwidth on Demand bzw. Bandbreite nach Bedarf). Die Parameter für BOD können im "Erweiterten Setup" im Menüpunkt "PPP/MP-Setup" eingestellt werden.

PPP-Authentifikation: Bei der Auswahl von "PAP or CHAP", wählt der Router automatisch, welches Authentifikationsprotokoll beim Austausch von Benutzernamen und Passwörtern mit dem Zugangsserver verwendet werden soll. MS-CHAP für den Zugang auf Windows™ NT Servern wird ebenfalls unterstützt. Wird nur "PAP" ausgewählt, wird der Router gezwungen, nur klare Text-Passwörter an den Zugangsserver zu senden.

**Idle Timeout:** Dieser Parameter wird in Sekunden angegeben. Wenn innerhalb des angegebenen Zeitraums kein Datenaustausch mehr stattfindet, wird die Verbindung unterbrochen. Wenn die Verbindung nie unterbrochen werden soll, setzt man hier den Wert "0".

**Festes IP:** Wenn hier "Ja" ausgewählt wurde, wird der Router veranlasst, während der IPCP-Phase (Internet Protocol Control Protocol) über die eingetragene IP-Adresse mit dem Zugriffsserver zu kommunizieren. Wenn "Nein" aktiviert wurde, erhält der Router für die PPP-Verbindung die IP-Adresse vom Zugangsserver.

**Feste IP-Adresse:** Die feste IP-Adresse sollte genutzt werden, wenn auch unter "Festes IP" "Ja" ausgewählt wurde.

#### *Mode 2: Anwahl Dual ISP – Anwahl 64 kbit/s / 128 kbit/s / BOD*

Wenn Ihr ISP eine MLPPP-Verbindung (Multi Link PPP) nicht unterstützt, kann Ihr Router auch simultan eine Verbindung zu zwei gleichen oder verschiedenen ISPn aufbauen, damit Sie über eine Bandbreite von 128 kbit/s verfügen können. Die Einstellungen sind wie bei Mode 1 vorzunehmen.

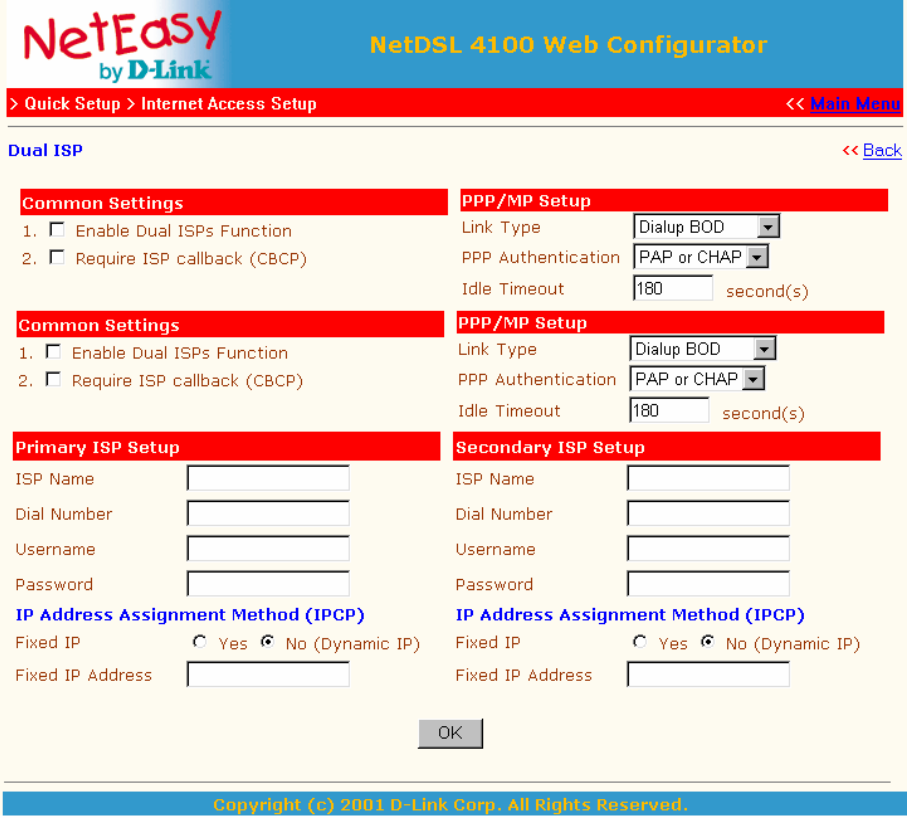

#### **Allgemeine Einstellungen**

**Aktiviere Dual-ISP-Funktion**: Wenn dieses aktiviert und der Link-Typ auf 128 kbit/s eingestellt ist, wird der Router veranlasst, eine Verbindung zu zwei ISPn aufzubauen, um eine Bandbreite von 128 kbit/s zu gewährleisten. Wurde BOD als Link-Typ gewählt, baut der Router zunächst nur zu einem ISP eine Verbindung auf. Sobald mehr Bandbreite benötigt wird, baut der

Router zusätzlich und automatisch eine Verbindung zum zweiten ISP auf, um eine Bandbreite von 128 kbit/s zu erhalten.

#### *Mode 3: ADSL / Cable Modem – PPPoE – PPPoE-Client-Modus*

Falls Sie über einen ADSL-Zugang mit PPPoE-Support verfügen, können Sie Ihr ADSL-Modem mittels eines geeigneten Kabels an einen LAN2-Hub-Port oder an den LAN2-Uplink-Port Ihres Routers anschließen. Beachten Sie, dass zum Anschluss des ADSL-Modems an den Hub-Port ein "Crossover"-Kabel benötigt wird, zum Anschluss an den Uplink-Port können Sie ein Standardkabel verwenden. Die anschließende Konfiguration ist sehr einfach, es muss lediglich im Menü "PPPoE Setup" der PPPoE-Link bzw. die PPPoE-Verbindung aktiviert sein. Der ISP-Name, Benutzername, Passwort, PPP-Authentifikation, Idle Timeout, das feste IP und die feste IP-Adresse werden auf die gleiche Weise konfiguriert wie oben.

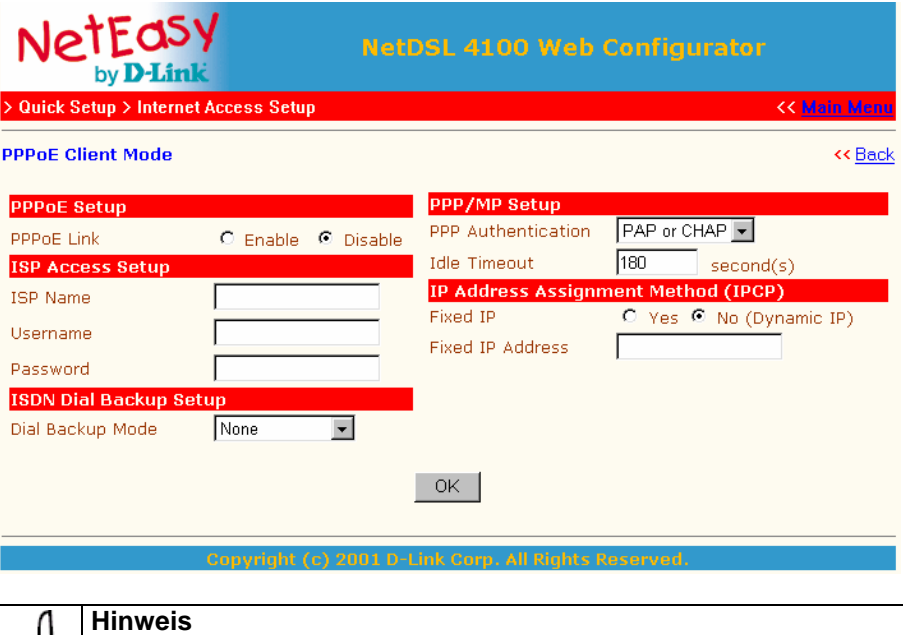

Im Menüpunkt "ISDN Dial Backup Setup" können Sie das ISDN-Fallback-Feature für den Fall konfigurieren, dass die ADSL/x-DSL-Verbindung ausfällt.

#### *Mode 4: ADSL / Cable Modem – PPTP – PPTP-Client-Modus*

Falls Sie über einen ADSL-Zugang mit PPTP-Support verfügen, können Sie Ihr ADSL-Modem mittels eines geeigneten Kabels an einen LAN2-Hub-Port oder an den LAN2-Uplink-Port Ihres Routers anschließen. Beachten Sie, dass zum Anschluss des ADSL-Modems an den Hub-Port ein "Crossover"-Kabel benötigt wird; zum Anschluss an den Uplink-Port können Sie ein Standardkabel verwenden. Die anschließende Konfiguration ist sehr einfach, es muss lediglich im Menü "PPTP Client-Modus - > PPTP Setup" die "PPTP-Verbindung" aktiviert sein. Der ISP-Name, Benutzername, Passwort, PPP-Authentifikation, Idle Timeout, das feste IP und die feste IP-Adresse werden auf die gleiche Weise konfiguriert wie oben. Wenn Sie auf den Menüpunkt "Konfiguriere ISDN-Dial-Backup-Profil" klicken, können Sie das ISDN-Fallback-Feature für den Fall konfigurieren, dass die ADSL/x-DSL-Verbindung ausfällt.

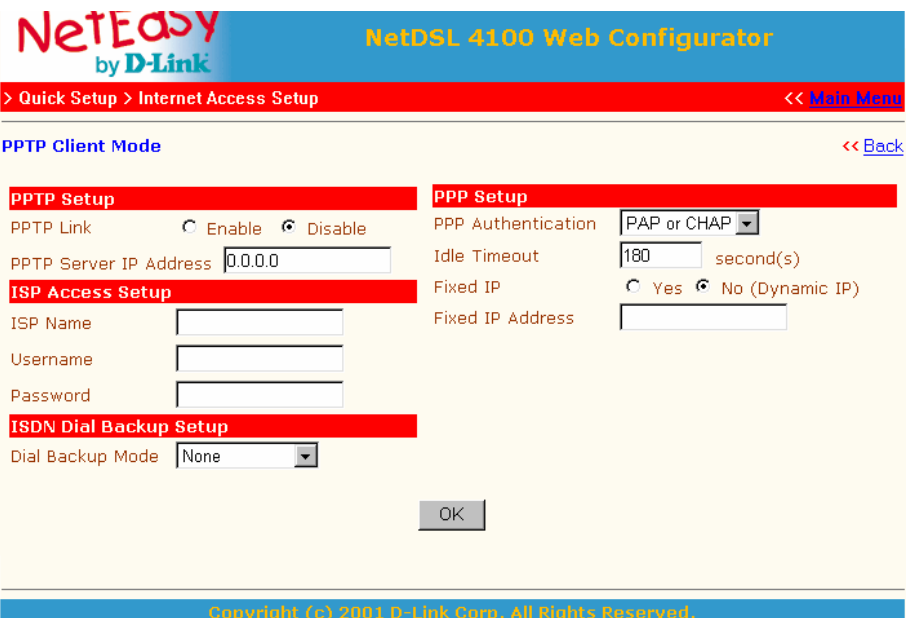

#### *Mode 5: x-DSL / Cable Modem – Statische IP – Statischer IP-Modus*

Falls Sie bereits über einen externen Standleitungs-Router verfügen oder Ihr ADSL im Routing Mode arbeitet, können Sie den NetQom DSL 4100 als NAT- oder als Dial-Backup-Router verwenden, um Ihr lokales Netzwerk zu bedienen. Verbinden Sie Ihren externen Breitband-Gateway mit dem gleichen Netzwerk, weil die Standleitungs-Router das interne Netzwerk immer online betreiben. Das ISDN-Dial-Backup-Feature ist nützlich, falls die Standleitung aus irgendwelchen Gründen ausfällt.

#### **Zugriffskontrolle**

**Breitbandverbindung:** Wenn diese aktiviert ist, läuft der Internetzugriff über das folgende Gateway.

**Gateway-IP-Adresse:** Die Gateway-IP-Adresse muss eigenhändig eingetragen werden. Grundsätzlich sollte diese IP-Adresse im selben IP-Netzwerk unter Beachtung der zweiten IP-Adresse des NetQom DSL 4100 lokalisiert sein.

#### **ISDN-Dial-Backup-Setup**

**Dial-Backup-Modus:** Der Packet Trigger-Modus bezieht sich auf das Dial-Up bei Bedarf. Der Sofort-Modus versteht sich als ein sofortiges Dial-Up, nach dem das Gateway nicht mehr vorhanden ist. Wenn Sie auf "OK" klicken, sehen Sie die aktive Konfiguration. Gleichzeitig sehen Sie auch den Link, um das Dial-Backup-Profil einzustellen. Ein weiteres Feature des Routers ist, dass der Router automatisch die ISDN-Verbindung abbricht, falls der Gateway wieder verfügbar wird, um den Gateway wieder zu nutzen und über ihn Zugang zum Internet zu bekommen.

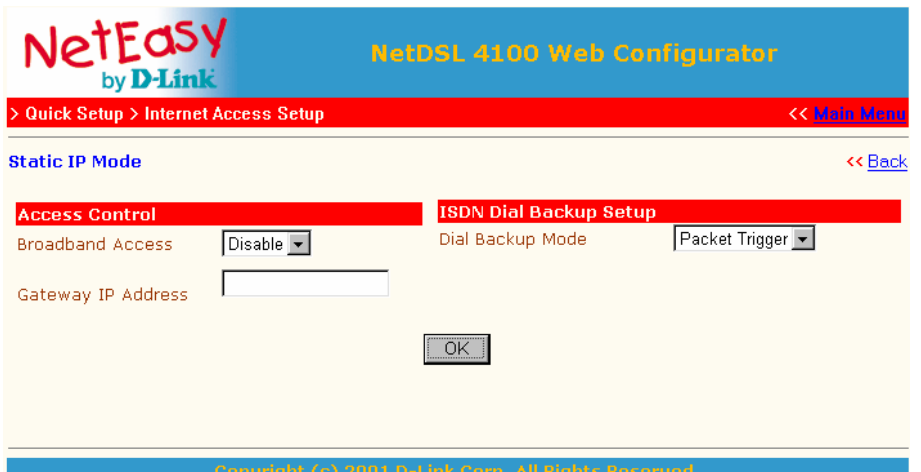

#### **Zugriff auf den Router aus dem Internet erlauben**

Um den Zugriff von außen auf den NetQom DSL 4100 zu gewährleisten, muss das Feld neben "Management aus dem Internet erlauben" markiert sein. Ist das Feld nicht markiert (werksseitig voreingestellt) sind u. a. die Ports 23 (Telnet) und 80 (HTTP) nach außen blockiert.

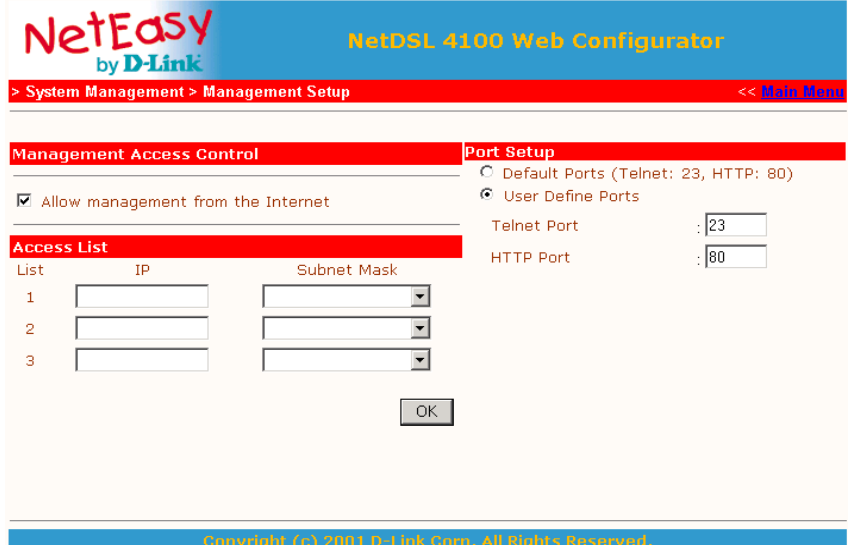

## **NAT-Setup**

NAT steht für "Network Address Translation". Im Normalfall bekommen Sie von Ihrem ISP eine "öffentliche" IP-Adresse zugewiesen, sobald Sie eine Verbindung zum ISP aufbauen. Über diese IP sind Sie dann normalerweise über das Internet zu erreichen. Lokale Rechner benutzen allerdings "private" Netzwerk-IP-Adressen. Der Router übersetzt nun "private" IP-Adressen in die IP-Adresse, die Sie von Ihrem Anbieter bekommen haben. Dieses wird z. B. benötigt, wenn Sie auf einem oder mehreren Rechnern Ihres lokalen Netzwerkes FTP-Server laufen lassen, die dann auch dementsprechend über Ihre momentane "öffentliche" IP-Adresse erreichbar ist.

Im Folgenden werden die NAT-Funktionen für bestimmte Applikationen beschrieben.

#### **Freigeben von internen Servern für den Zugriff über das Internet**

Die Port Redirection Table kann benutzt werden, um interne Server für den Zugriff über das Internet freizugeben, oder um eine bestimmte Portnummer auf einen Port des internen Netzwerks "durchzuschleifen". Internethosts können so über Ihre WAN-IP-Adresse auf bestimmte Services Ihres Netzwerks (FTP, WWW usw.) zugreifen.

Das folgende Beispiel zeigt, wie ein interner/lokaler FTP-Server über die Port Redirection Table für den Internetzugriff "geöffnet" wird. Gehen wir dabei davon aus, dass der interne FTP-Server auf einem Rechner Ihres lokalen Netzwerks läuft, und zwar mit der IP-Adresse 192.168.0.100.

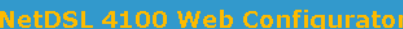

**K** Main M

**Advanced Setup > NAT Setup > Port Redirection** 

NetEasy by D-Lin

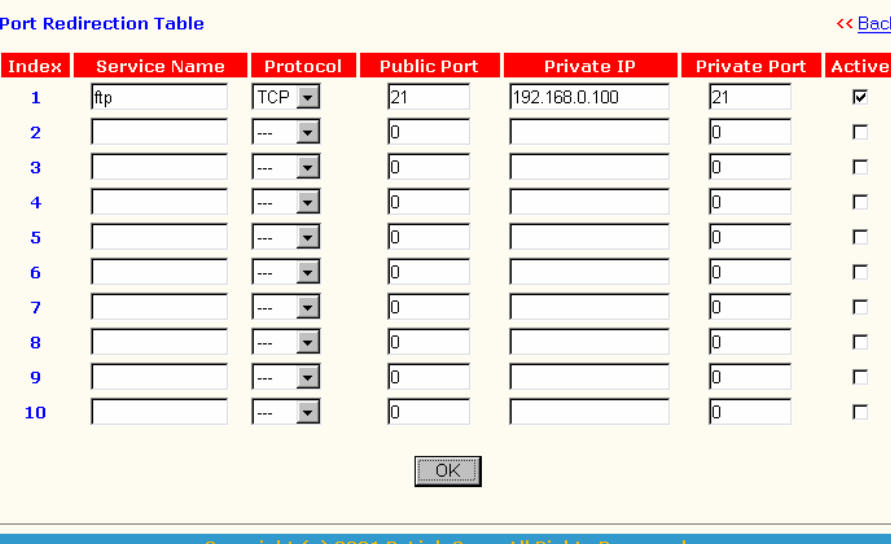

Wie oben zu erkennen ist, bietet die Port Redirection Table (Portumleitungstabelle) die Möglichkeit, 10 Port-Mapping-Einträge für interne Hosts vorzunehmen.

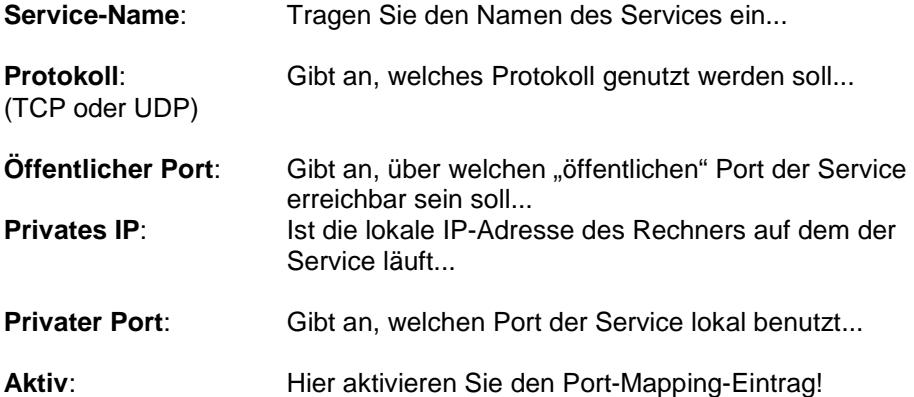

#### **DMZ-Host-Setup**

Das DMZ Host Setting ermöglicht es einem lokalen Benutzer, Applikationen wie Netzwerkspiele oder Netmeeting usw. zu benutzen. (Also auch, Spiele z. B. im Servermodus laufen zu lassen.)

**DMZ aktivieren:** Hier aktivieren Sie die DMZ-Host-Funktion

**DMZ-Host-IP:** Hier geben Sie die IP-Adresse des lokalen Rechners an, auf dem die Applikation oder das Spiel läuft.

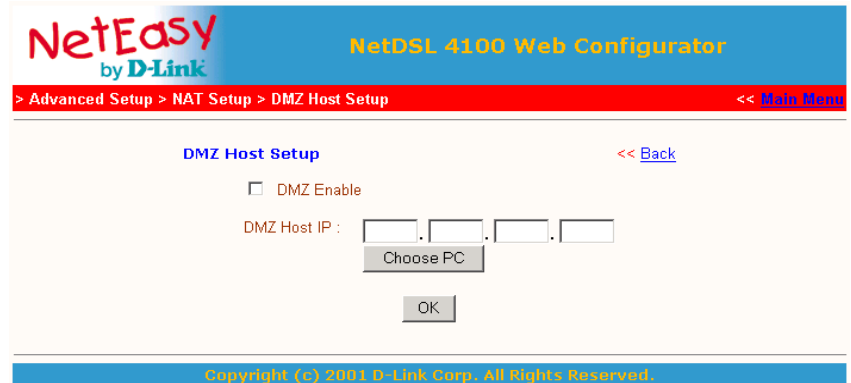

#### **Bekannte Portnummern**

Diese Seite enthält einige "bekannte" Ports als Hinweis für Sie.

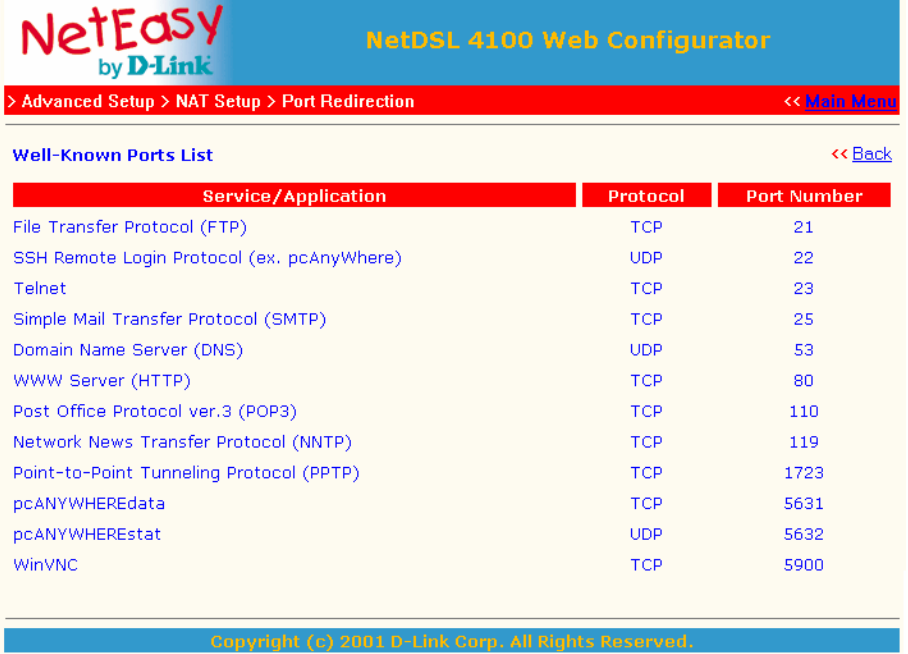

## **Konfiguration der Firewall bzw. Filterregelungen**

In den folgenden Menüs können Sie die Einstellungen Ihrer Filterregelungen/Firewall vornehmen:

Klicken Sie im Hauptmenü auf "IP-Filter/Firewall-Setup".

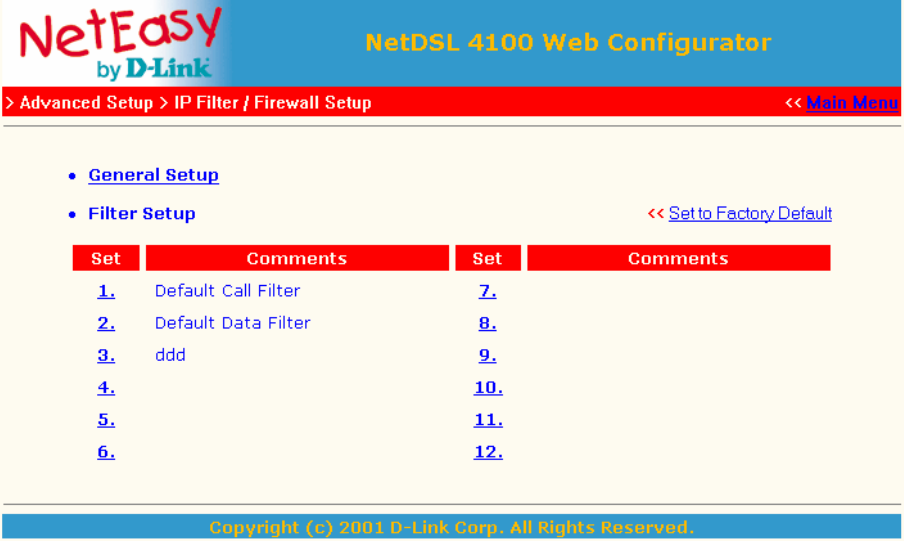

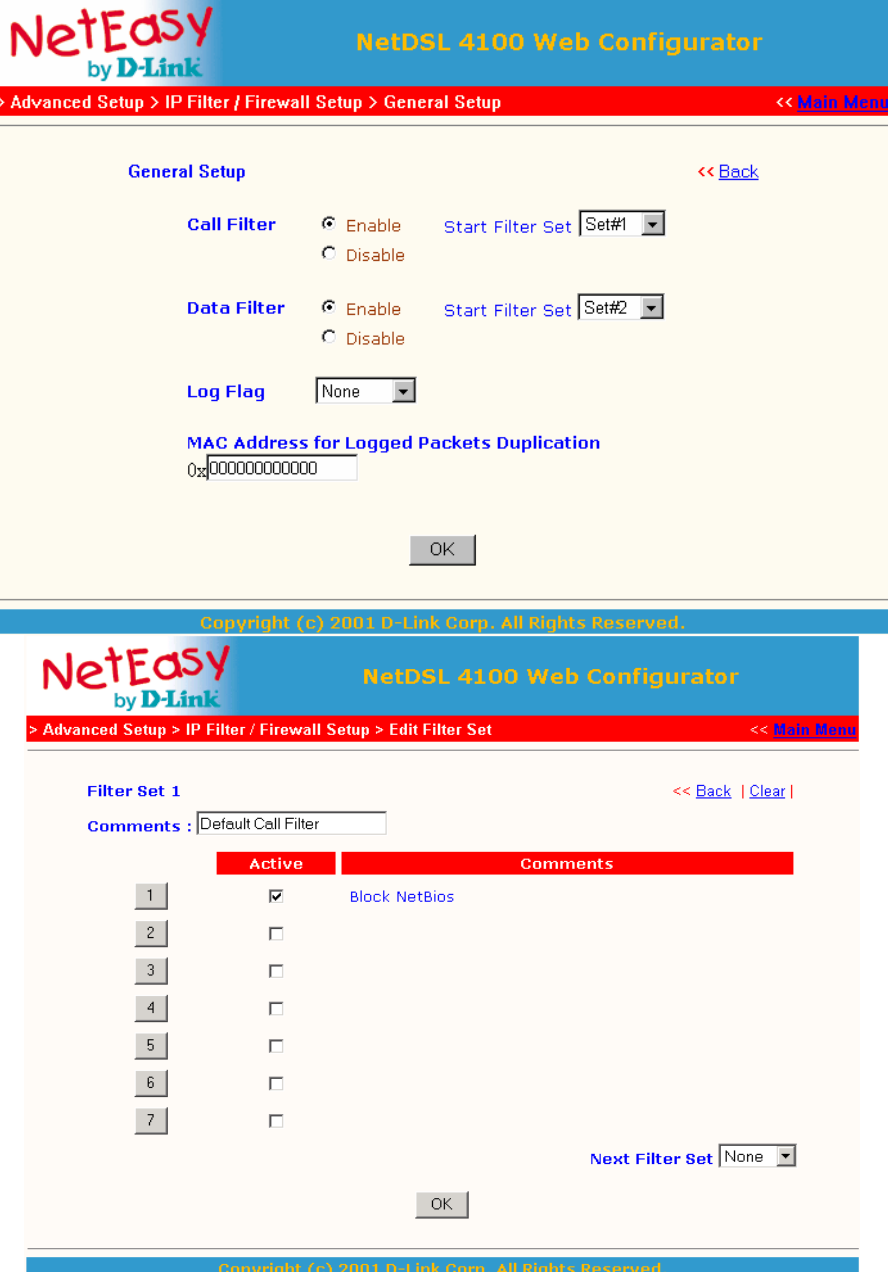

#### **Einstellungen, um z. B. die Einwahl in den Router via Telnet zu blockieren!**

Denselben Effekt erzielen Sie auch, indem Sie bezüglich Telnet, wie unter "Zugriff auf den Router erlauben/unterbinden" beschrieben, den Zugriff von außen via Telnet unterbinden.

Folgende Einstellungen sind nur als ein Beispiel zu sehen, damit Ihnen das Prinzip der Einstellung klar wird. Andere Ports können Sie so auch beeinflussen.

Klicken Sie im Hauptmenü des NetQom DSL 4100 Web-Konfigurators auf den Menüpunkt

## >> IP Filter/Firewall Setup

Anschließend klicken Sie z. B. auf die Ziffer 2, um das Set Nr. 2 der Filtereinstellungen zu konfigurieren.

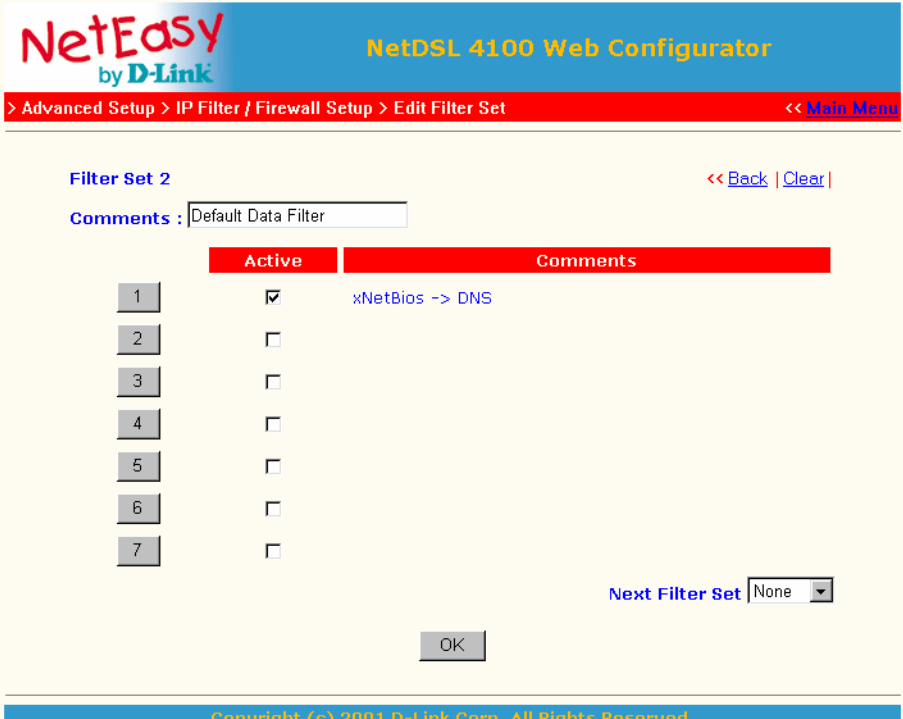

Wählen Sie im Filter Set 2 als Beispiel die Regel 2 aus.

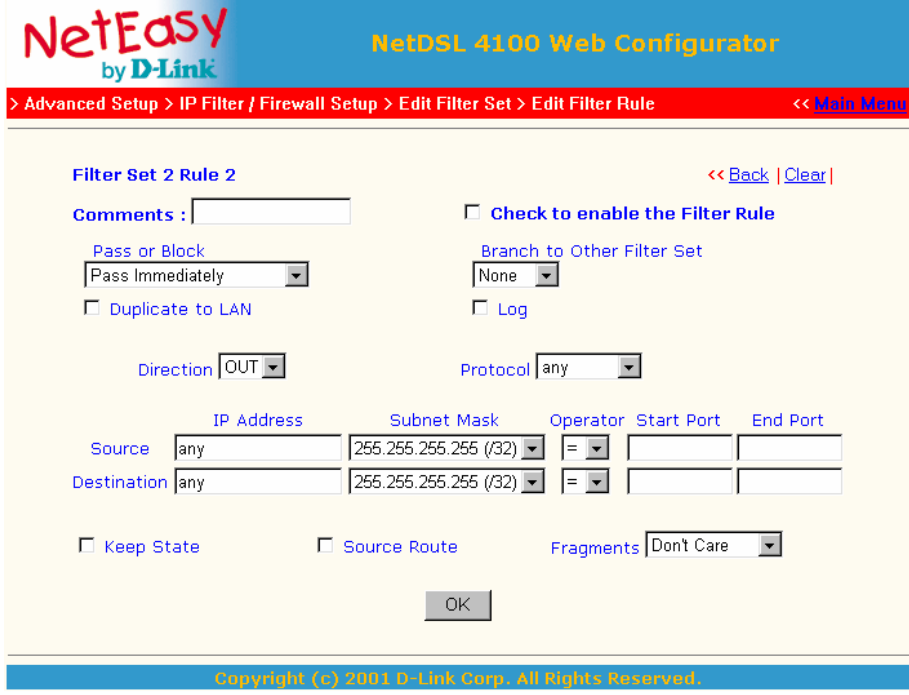

Um den Telnet-Zugang (Port 23) auf dem NetQom DSL 4100 zu blockieren, nehmen Sie die hier dokumentierten Einstellungen vor.

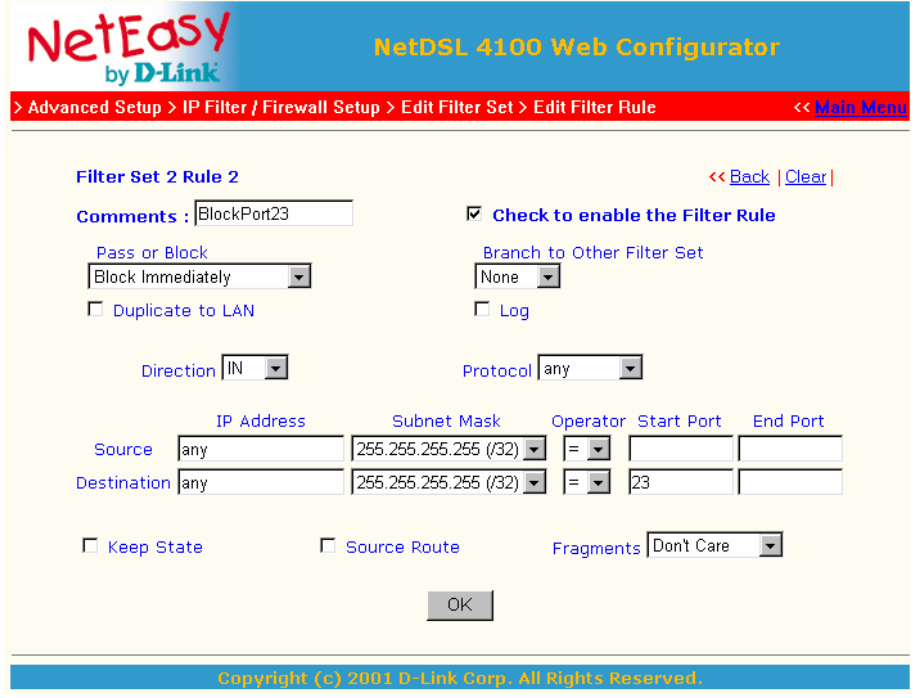

Vergessen Sie nicht, das Häkchen bei "Aktivieren dieser Filterregel" oben rechts zu setzen, um diese Filterregel zu aktivieren. Klicken Sie 2mal auf "OK", und Sie gelangen zurück in das Hauptmenü.

Lösen Sie im Hauptmenü einen System-Neustart des NetQom DSL 4100 aus, indem Sie auf "Reboot System" klicken.

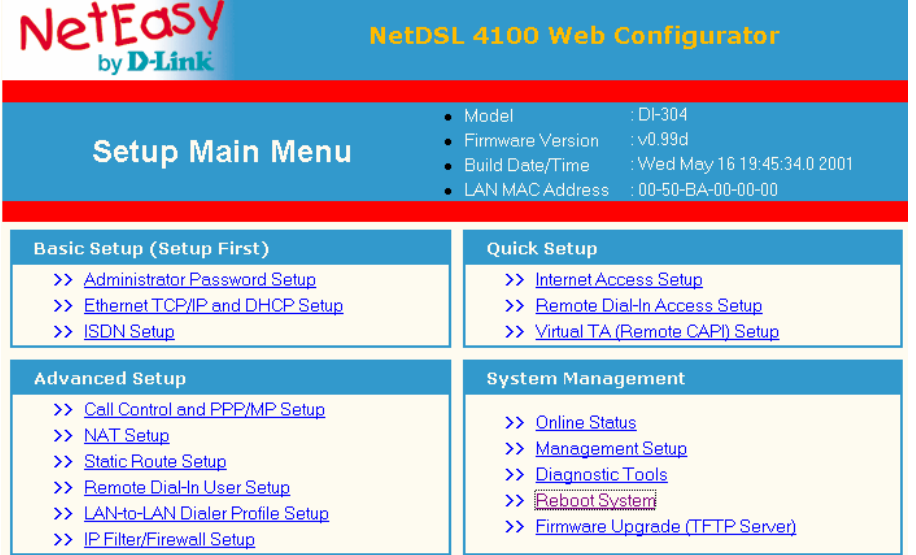

Vergewissern Sie sich, dass der Punkt "Using current configuration" aktiviert ist.

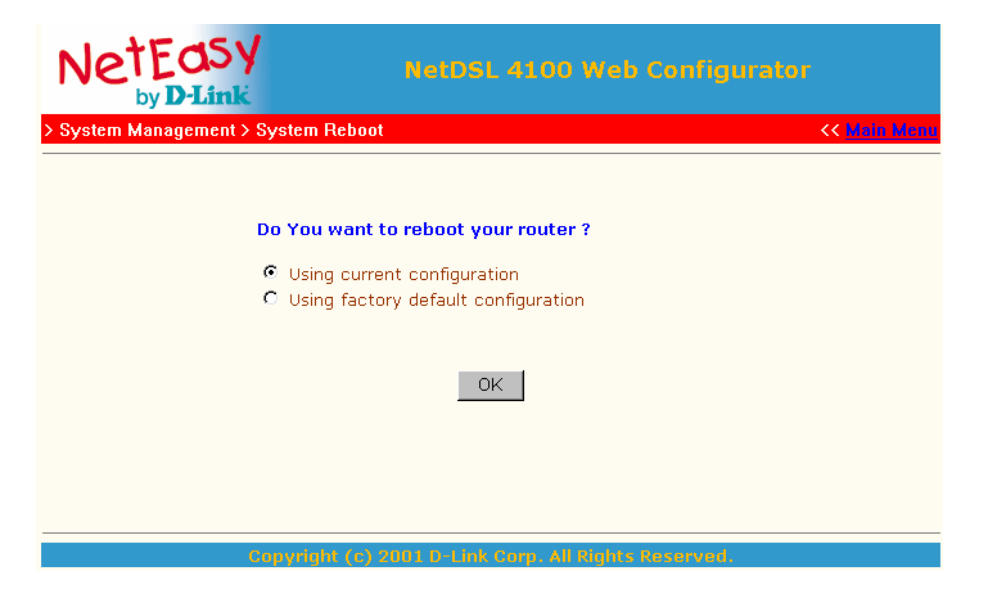

Klicken Sie jetzt auf "OK", um alles perfekt zu machen. Port 23 (Telnet) ist von Außenstehenden nicht mehr erreichbar.

## **Virtual TA-Installation sowie Konfiguration des NetQom DSL 4100**

Über den Virtual TA können alle Rechner im Netzwerk, die das o. g. Betriebssystem haben, fast jede CAPI-2.0-kompatible Software nutzen, um z. B. zu faxen, ohne dass es einer installierten ISDN-Karte o. ä. bedarf.

Um Ihnen die Installation und Nutzung zu verdeutlichen, nehmen wir an, dass Sie über folgende Hardware verfügen:

3 PCs mit Win 98 als Betriebssystem sowie einen NetQom DSL 4100.

PC Nr. 1 wird von Herrn Mueller verwendet, mit der Rufnummer 123456 sowie dem Passwort "Montag".

PC Nr. 2 wird von Herrn Meier verwendet, mit der Rufnummer 123457 sowie dem Passwort "Dienstag"

PC Nr. 3 wird von Herrn Schulze verwendet, mit der Rufnummer 123458 sowie dem Passwort "Mittwoch"

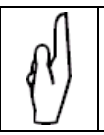

## **Hinweis**

Die hier dargestellten Beispiel-Passwörter sind hier nur zu Ihrem Verständnis sehr einfach. Im realen Betrieb ist es dringend zu empfehlen, individuelle kryptische Passwörter zu verwenden.

Mit allen 3 PCs möchten Sie individuell Faxe empfangen und versenden können.

Für den Faxversand bzw. -empfang verwenden wir die Software RVS-COM Lite.

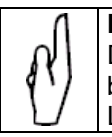

#### **Hinweis**

Damit alle 3 Rechner via RVS-COM Lite kommunizieren können bzw. dürfen, bedarf es natürlich auch dreier RVS-COM Lite-Lizenzen, die Sie bei Ihrem Fachhändler erwerben können.

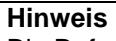

Die Rufnummern, die im ISDN-Setup eingetragen werden, haben nichts mit den Rufnummern zu tun, die Sie für Ihren Virtual TA (VTA) verwenden.

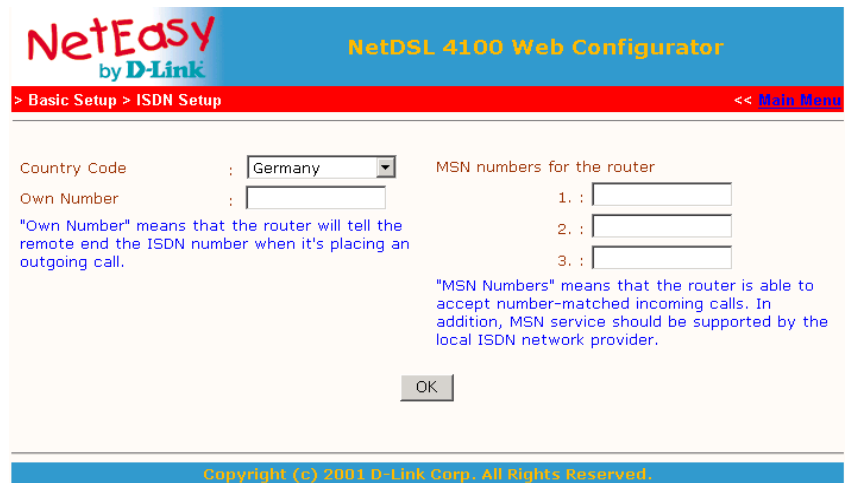

## **Installation des Virtual TA**

Bevor Sie den Virtual TA des NetQom DSL 4100 auf Ihren Rechnern installieren, stellen Sie sicher, dass Dateien bezüglich Capi, die sich evtl. durch früher installierte ISDN-Karten noch auf Ihrem System befinden, restlos entfernt werden. Da dieses von Hersteller zu Hersteller verschieden ist, wenden Sie sich diesbezüglich an den Hersteller Ihrer ISDN-Karten.

Der VTA ist in den NetQom DSL 4100-Tools auf Ihrer Treiber-CD enthalten. Beachten Sie, dass Sie nur die NetQom DSL 4100-Tools installieren, die für Ihr Betriebssystem bestimmt sind, um einen reibungslosen Betrieb zu gewährleisten.

Legen Sie die NetEasy-CD in Ihr CD-ROM-Laufwerk. Sollte Ihr Laufwerk Autostart-fähig sein, erscheint ein Menü auf Ihrem Desktop.

- Klicken Sie auf "Utility" und dann auf "Virtual TA"
- Klicken Sie auf das jeweilige Betriebsystem, und folgen Sie den Anweisungen auf dem Bildschirm.

Es erscheint dann folgendes Setup:

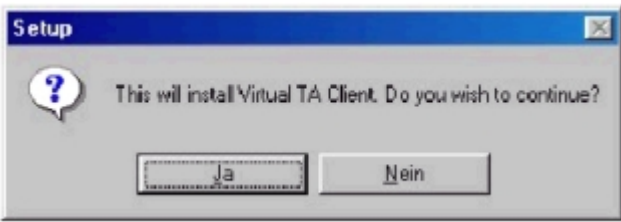

Klicken Sie auf "Ja".

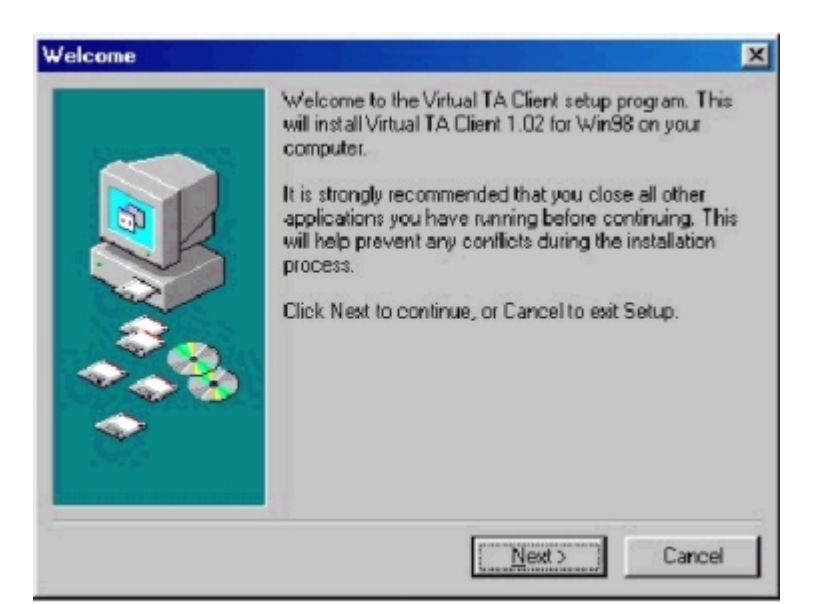

Klicken Sie auf "Next".

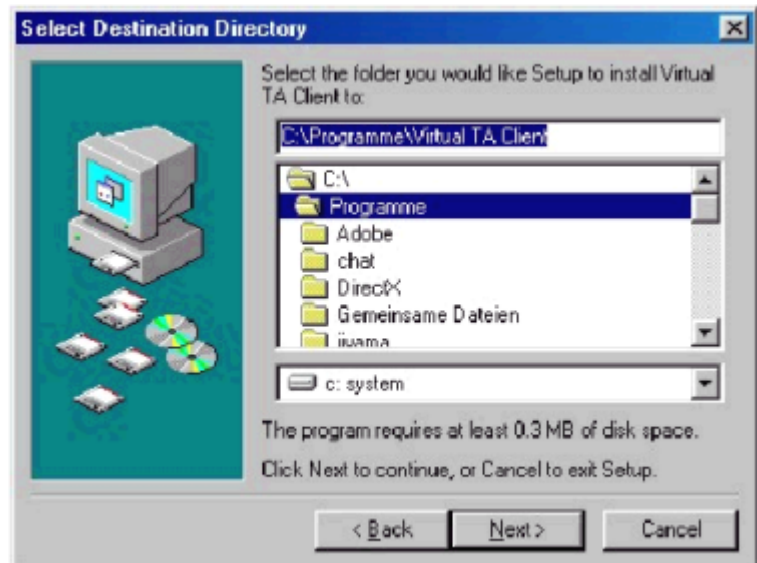

Wählen Sie hier den Ort aus, an dem die VTA-Client-Software installiert werden soll.

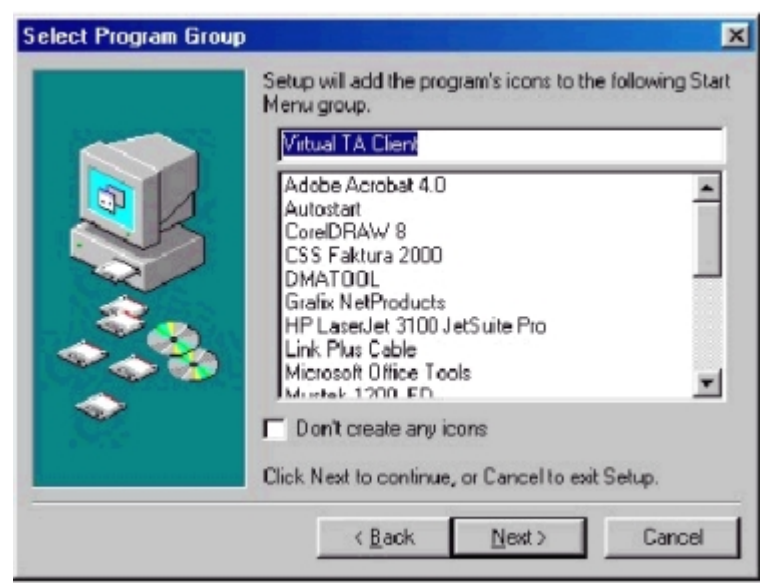

Wählen Sie hier den Namen, der in der Menü-Gruppe erscheinen soll.

Wenn Sie den VTA nun installieren möchten, klicken Sie auf "Install".

Anschließend werden Sie gefragt, ob Sie Ihren Rechner neu starten möchten, um die Installation abzuschließen.

Nach dem Neustart finden Sie den Virtual TA Client unter Start – Programme – Virtual TA Client.

Sollte das "VT"-Symbol nach dem Neustart nicht auf Anhieb unten rechts auf Ihrem Desktop erscheinen, klicken Sie auf "Virtual TA Client", und spätestens jetzt und bei jedem Neustart wird der VTA gestartet und aktiv, wenn Sie im Menüpunkt "Schnelles Setup" – "Virtuelles TA (Remote Capi) Setup" den Virtual TA Server nicht deaktivieren.

Ob der VTA-Server aktiv ist, können Sie daran erkennen, dass Sie nach der Installation ein "VT" unten rechts in der Task-Leiste sehen.

Wenn dieses Symbol in der Farbe Grün erscheint, ist der Client und der VTA Server aktiv, d. h. die virtuelle Capi ist verfügbar.

## **Konfiguration der VTAs**

Nehmen Sie die Einstellungen für Mueller, Meier und Schulze wie folgt vor:

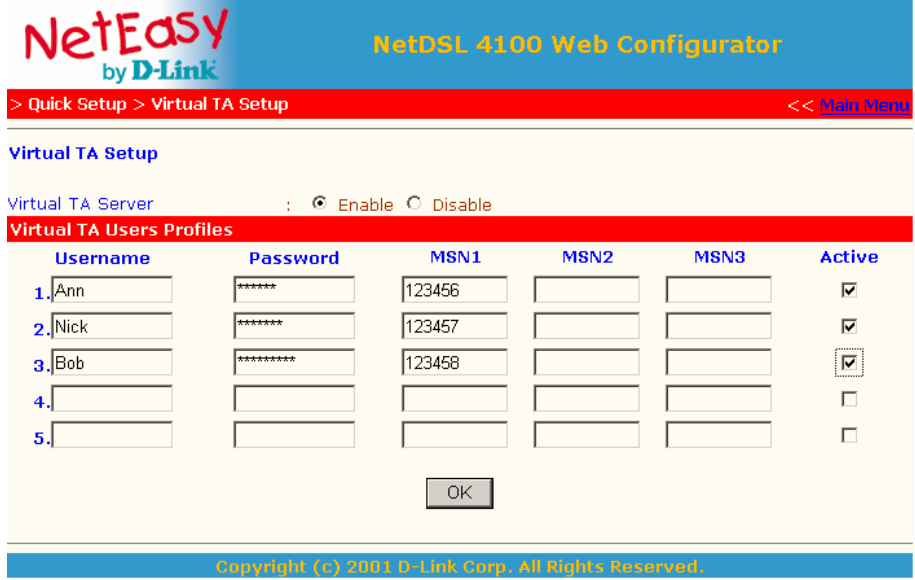

Folgende Dinge sind hier wichtig:

- Der Virtual TA-Server muss aktiviert sein.
- Die Benutzerprofile müssen aktiviert sein.
- Die Namen, Rufnummern und Passwörter müssen korrekt vergeben sein.

Klicken Sie auf "OK". Die Benutzerprofile sind aktiv.

Jetzt werden Sie sich vielleicht fragen, weshalb das "VT" Symbol nicht mehr grün, sondern rot erscheint.

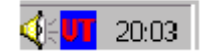

Das liegt daran, dass Sie soeben die Benutzerprofile erstellt, aktiviert und mit einem Passwort versehen haben.

Um den VTA wieder zu aktivieren, müssen Mueller, Meier und Schulze an Ihrem PC einmal ihr Passwort eingeben, um den VTA zu nutzen.

Klicken Sie dazu mit der rechten Maustaste auf das "VT"-Symbol

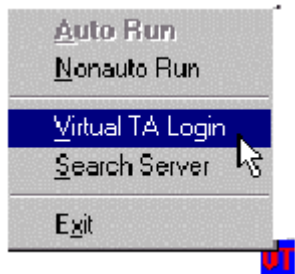

und anschließend auf "Virtual TA Login".

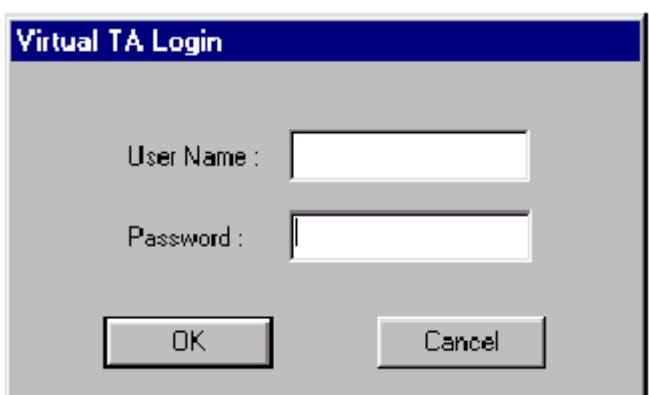

Hier gibt nun z. B. Herr Mueller seinen Namen und sein Passwort ein, und zwar EXAKT so, wie von Ihnen im Router angegeben.

Nach wenigen Sekunden ist der VTA für Herrn Mueller aktiviert.

Dies erkennen Sie am grünen "VT" Symbol.

Auf die gleiche Art und Weise wird mit Herrn Meier und Schulze auf ihren jeweiligen Rechnern verfahren.

## **Verwendung der Telnet-Terminal-Kommandos**

Im Folgenden wird gezeigt, wie Sie Telnet-Kommandos zur Diagnose von Netzwerkproblemen nutzen können.

In den Beispielen wird eine Windows Telnet-Client-Software verwendet. Klicken Sie auf Ihrem Desktop unten links auf "Start" und dann auf "Ausführen".

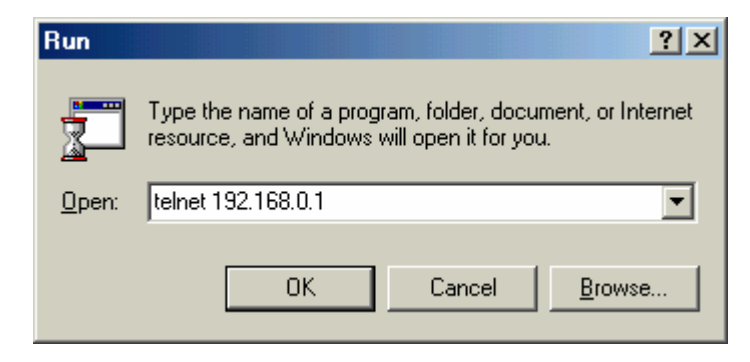

Geben Sie "telnet 192.168.0.1" ein.

Klicken Sie auf "OK". Das Telnet-Terminal wird geöffnet und wartet auf die Eingabe des Passworts (sollten Sie keines vergeben haben, werden Sie noch einmal darauf hingewiesen).

Nach Eingabe des Passwortes erwartet Telnet Ihre Befehle.

Durch die Eingabe eines "?" erhalten Sie eine Übersicht über die zur Verfügung stehenden Befehle:

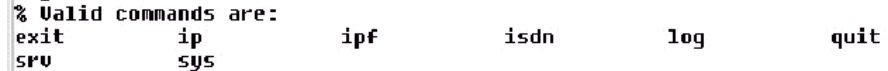

Um mehr über die Funktion der einzelnen Befehle zu erfahren, geben Sie irgendeinen der verfügbaren Befehle, ein Leerzeichen und ein "?" ein.

Also z. B.: "ip ?"

Nun erhalten Sie die weitere Syntax des Befehls "ip"

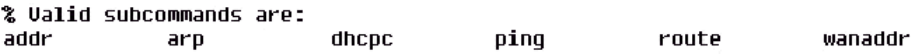

#### **Kommandos wiederholen**

Innerhalb der Telnet-Sitzung können Sie Kommandos wiederholen, indem Sie die Steuerungstasten "Pfeil nach oben" und "Pfeil nach unten" Ihrer Tastatur verwenden.

#### **Telnet beenden**

Um Ihre Telnet-Sitzung zu beenden, geben Sie in der Kommandozeile "quit" oder "exit" ein, und drücken Sie die Eingabetaste.

# **Protokollierung (Logs)**

## **Ansicht der Call Logs**

Das Call Log bietet eine einfache Methode, Ihre Rufeinstellungen oder WAN-Verbindungsprobleme zu diagnostizieren.

Auch wenn Sie den Inhalt der Logfile nicht verstehen, ist es dennoch hilfreich, wenn Sie sie Ihrem Händler schicken und er die Datei dann auswertet.

Folgende Schritte sind zu beachten:

- 1. Login in das Telnet-Terminal.
- 2. Eingabe des Befehls "log –F c", um alle Call Logs zu löschen.
- 3. Einen Ping-Befehl zu irgendeiner IP-Adresse veranlassen, die nicht zu Ihrem Netzwerk gehört, um den Router zum Aufbau einer Internetverbindung zu bringen.
- 4. Eingabe des Befehls "log -c", um den letzten Call Log anzuzeigen.

## **Ansicht des ISDN Logs**

Um die Informationen am ISDN-Interface abzufragen, verwenden Sie den Befehl " $log -i$ ".

Folgende Schritte sind zu beachten:

- 1. Login in das Telnet-Terminal.
- 2. Eingabe des Befehls "log -F w", um alle ISDN Logs zu löschen.
- 3. Einen Ping-Befehl zu irgendeiner IP-Adresse veranlassen, die nicht zu Ihrem Netzwerk gehört, um den Router zum Aufbau einer Internetverbindung zu bringen.
- 4. Eingabe des Befehls "log –i", um das aktuellste Log anzuzeigen. Möchten Sie alle Logs sehen, geben Sie den Befehl "log –i –t" ein.

## **Ansicht des PPP Logs**

Um die Informationen des PPP abzufragen, verwenden Sie den Befehl "log –p".

Folgende Schritte sind zu beachten:

- 1. Login in das Telnet-Terminal.
- 2. Eingabe des Befehls "log -F w", um alle ISDN Logs zu löschen.
- 3. Einen Ping-Befehl zu irgendeiner IP-Adresse veranlassen, die nicht zu Ihrem Netzwerk gehört, um den Router zum Aufbau einer Internetverbindung zu bringen.
- 4. Eingabe des Befehls "log -p", um das aktuellste Log anzuzeigen. Möchten Sie alle Logs sehen, geben Sie den Befehl "log -p -t" ein.

## **Ansicht des WAN Logs**

Um alle WAN Logs inklusive ISDN-D-Kanal und PPP-/PPPoE-/PPTP-Informationen abzufragen, verwenden Sie den Befehl "log –w –t".

Folgende Schritte sind zu beachten:

- 1. Login in das Telnet Terminal.
- 2. Eingabe des Befehls "log -F w", um alle PPP/PPPoE/ISDN Logs zu löschen.
- 3. Einen Ping-Befehl zu irgendeiner IP-Adresse veranlassen, die nicht zu Ihrem Netzwerk gehört, um den Router zum Aufbau einer Internetverbindung zu bringen.
- 4. Eingabe des Befehls "log –w", um das aktuellste Log anzuzeigen. Möchten Sie alle Logs sehen, geben Sie den Befehl "log –w –t" ein.

# **Firmware-Upgrade**

Die Files mit neuen Firmwares befinden sich auf unseren Webseiten. Da sich Dateinamen und Vorgehensweise ändern können, befinden sich die Anleitungen separat in den Archiven des Firmware-Upgrades.

# **Anhang**

## **LED-Leuchten und Rückseite des NetQom DSL 4100**

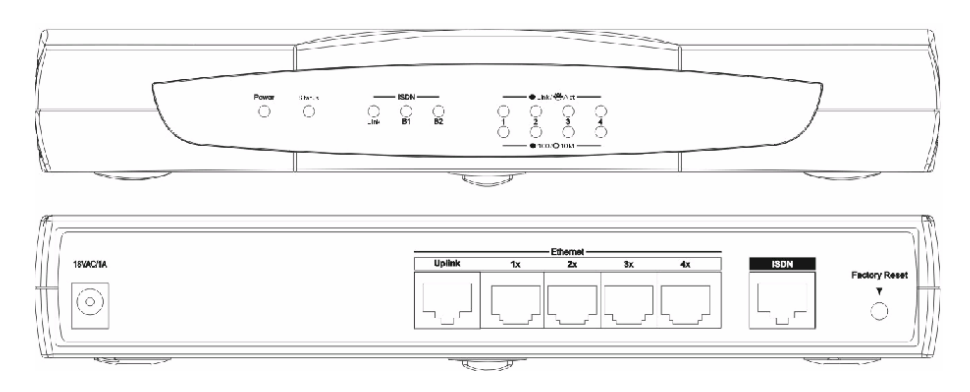

#### **Vorderseite des NetQom DSL 4100:**

Der NetQom DSL 4100 verfügt über 6 LED-Anzeigen:

Power, Status, ISDN/Link, ISDN/B1, ISDN/B2, P1, P2, P3 und P4 auf der Vorderseite.

- "Power": Leuchtet, wenn eine Stromversorgung besteht.
- "Status": Blinkt, wenn der NetQom DSL 4100 betriebsbereit ist.

Für ISDN:

- "ISDN\Link": Leuchtet, wenn eine ISDN-Netzwerkverbindung besteht. Unter Umständen leuchtet die LED-Anzeige erst, wenn Daten gesendet oder empfangen werden. Dies ist abhängig von der Art der Verbindung.
- "ISDN\B1": Leuchtet, wenn eine Einkanalverbindung besteht.
- "ISDN\B2": Leuchtet, wenn eine Zweikanalverbindung besteht.

Für Ethernet:

• P1, P2, P3, P4: 2 LED-Anzeigen pro Anschluss:

LED-Anzeige "100/10M": Leuchtet, wenn eine 100 Mbit/s-Ethernetverbindung besteht. Wenn der Anschluss mit 10M verbunden ist, leuchtet die LED-Anzeige unter Umständen nicht.

LED-Anzeige "Link/Act": Leuchtet, wenn der Anschluss mit einem Ethernetanschluss verbunden ist. Blinkt, wenn Datenpakete übertragen werden.

#### **Rückseite des NetQom DSL 4100:**

Der NetQom DSL 4100 verfügt über eine Reset-Taste, einen Netzanschluss und sieben RJ-45-Anschlüsse.

- $\bullet$  ,  $,18V/1A$ ": Netzanschluss.
- "Factory Reset":

So setzen Sie den NetQom DSL 4100 auf die Werkseinstellungen zurück: Halten Sie nach dem Anschalten des Geräts die Taste für 5 Sekunden gedrückt. Wenn die LED-Anzeige "Status" schneller zu blinken beginnt, lassen Sie die Taste los; der Router ist dann auf die Werkseinstellungen zurückgesetzt.

- "Ethernet Uplink ... P1": PCs oder Hubverbindung
- "Ethernet P2, P3, P4": PC-Verbindungen
- "ISDN": ISDN-Netzwerkverbindung (z. B. NT1)

## **Mini FAQ & Troubleshooting**

#### **1. Wie lautet das Administrator-Passwort des NetQom DSL 4100?**

Im Auslieferungszustand des NetQom DSL 4100 ist KEIN Passwort definiert. Zur Sicherheit sollten Sie aber bei der Konfiguration eines vergeben.

#### **2. Wie lautet die Grundeinstellung des Router bezüglich der IP-Konfiguration ?**

Die voreingestellte IP-Konfiguration ist 192.168.0.1 + Subnetzmaske 255.255.255.0

#### **3. Warum kann ich keine Verbindung zum NetQom DSL 4100 Web-Konfigurator herstellen?**

Entfernen Sie die Proxy-Server-Einstellungen Ihres Browsers. Haben Sie den Router als Gateway in der TCP/IP-Konfiguration angegeben?

Haben Sie einen DNS-Server in der TCP/IP-Konfiguration angegeben?

#### **4. Wie trage ich den Benutzernamen und das Kennwort für das T-DSL der Deutschen Telekom ein:**

Ihr T-Online-Benutzername setzt sich aus mehreren Nummern zusammen: Ihrer T-Online-Anschlusskennung (beginnt meistens mit 000) und Ihrer T-Online-Nummer (besteht in der Regel aus der Ortsnetzkennzahl und der Telefonnummer Ihres T-Online-Anschlusses).

Falls die T-Online-Nummer kürzer als 12 Stellen ist, muss noch eine Raute "#" angefügt werden.

Zum Schluss fügen Sie noch die Mitbenutzernummer, die im Regelfall 0001 lautet, und "@t-online.de" ein. Als Passwort verwenden Sie Ihr persönliches T-Online-Kennwort.

Ihr Benutzername müsste dann folgendermaßen aussehen:

012345678901234567890001@t-online.de

oder, falls Ihre T-Online Nr. kürzer als 12 Stellen ist:

1234567812345678#0001@t-online.de

## **Spezifikationen**:

- LAN 2 (WAN) Interface:
	- o Ein 10 Base-T WAN-Port mit einer RJ-45-Buchse
	- o PPPoE-Client
	- o PPTP-Client
	- o ARP, IP, ICMP, TCP, UDP
- ISDN-Interface
	- o Ein ISDN / Interface (S/T)
	- o Layer-1-Konformität zu ITU-T I.430
	- o D-Kanal-Signalprotokoll für DSS1 (Europa), VN3, BT ISDN2e usw.
	- o Übertragungsgeschwindigkeit bis zu 128 kbit/s
	- o B-Kanal-Protokollkompatibilität: PPP/Multilink PPP (MP), x.75, T.70, V.110, V.120
	- o Secure Callback: CBCP
	- o Dial-on-Demand ; zur Kostenersparnis
	- o Bandwidth-on-Demand
	- o Dual ISP Support
	- o Remote Dial-in Access (Ferneinwahl)
	- o Kompatibel zu LAN-zu-LAN-Verbindungen
- IP-Routing-Protokoll:
	- o RIP Version II
- Integrierte Firewall:
	- o IP-basierter Paketfilter mit Web-basierter Konfiguration
	- o IP-Verschlüsselung
- Netzwerk-Service-Server für LAN1:
	- o Eingebauter 4-Port 10/100 Base-TX Netzwerk-Switch mit fünf RJ-45-Buchsen
	- o DHCP-Server für Auto-IP
	- o Remote CAPI Server (Vitual TA, VTA) zur Nutzung von ISDN-Applikationen im Netzwerk.
	- o NAT
	- o DNS
	- o DMZ
- Konfiguration und Management:
	- o Web-basiertes Benutzer-Interface (WUI)
	- o Einfachste Konfiguration via Webbrowser
	- o Systemstatus-Monitor
	- o Systemadministrator-Passwort-Support
	- o Telnet-basiertes Teletype-Benutzer-Interface Text-basierte Kommandozeile
		- Systemadministrator-Passwort-Support
	- o Smart Start Wizard für Windows OS und MacOS
	- o Diagnosetools
	- Kompatibel zu folgenden Betriebssystemen:  $\overline{\circ}$  Windows 95/98/NT/2000
		- o Mac OS
		- o Linux und andere Unix-Klone
- Firmware-Upgrade-Möglichkeit:
	- o TFTP
	- Abmessungen:
		- o Länge: 21,8 cm, Breite: 15,8 cm, Höhe: 3,6 cm
		- o Gewicht: 399 Gramm
		- o Maximale Leistungsaufnahme: 10 W